# HP Color LaserJet CM2320 MFP Series MFP HP Color LaserJet série CM2320

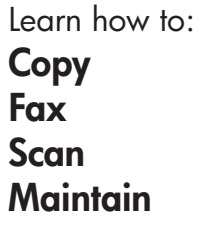

Apprenez à : Copier Télécopier Numériser **Entretenir** 

Themen: Kopieren Faxen **Scannen Wartung** 

Meer informatie over: Kopiëren Fax Scannen **Onderhoud** 

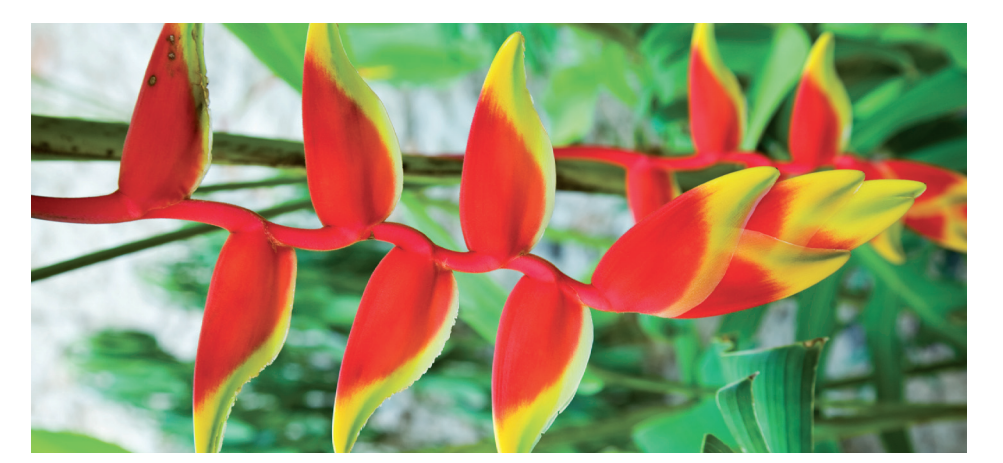

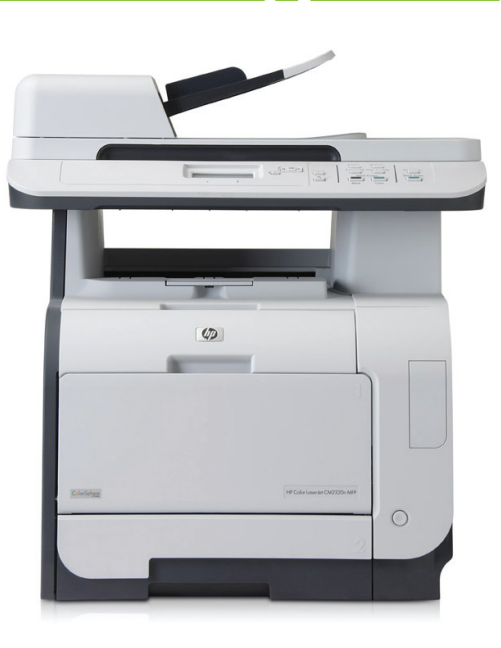

m

www.hp.com

## Quick Reference Guide

### **Table of Contents**

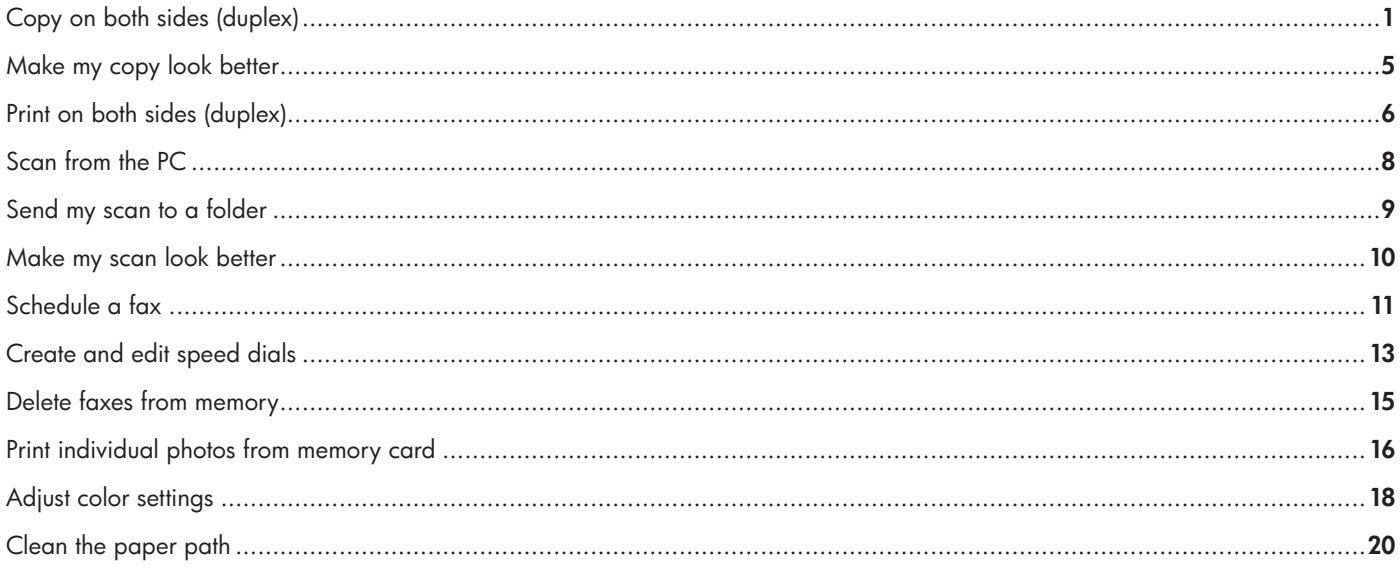

#### www.hp.com

## Copy

### Copy on both sides (Duplex model only)

#### Make two-sided copies from one-sided documents

1 Load the documents to be copied into the automatic document feeder (ADF) input tray with the first page facing up, and with the top of the page leading into the ADF.

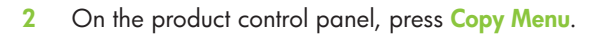

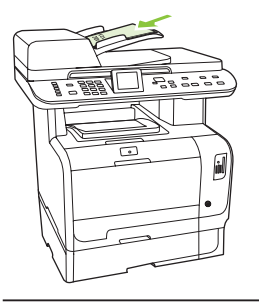

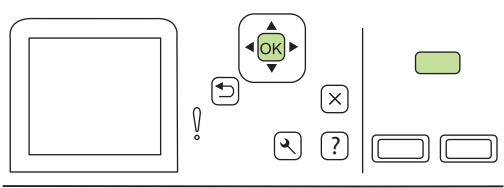

- 3 Use the arrow buttons to select Options, and then press OK.
- 4 Use the arrow buttons to select Copy 2-sided, and then press OK.

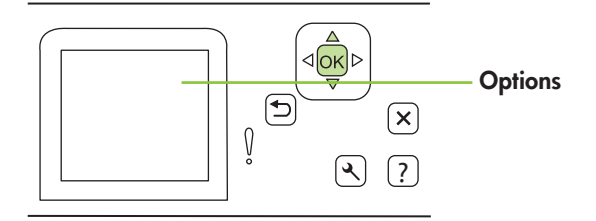

 $\mathbf{1}$ 

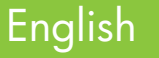

5 Use the arrow buttons to select 1-sided to 2-sided, and then press OK.

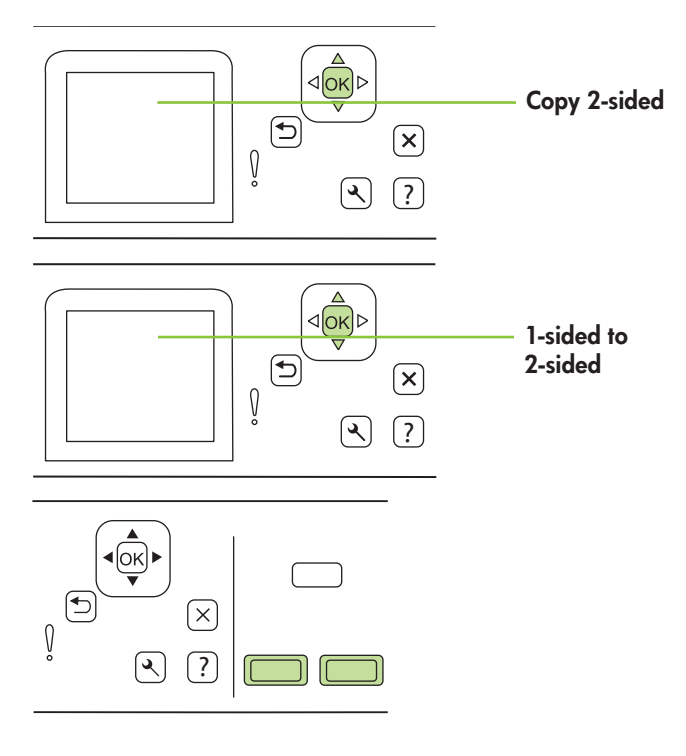

**6** Press Start Copy Black or Start Copy Color.

#### Make two-sided copies from two-sided documents

1 Load the first page of the document to be copied face-down onto the flatbed scanner, and then close the scanner lid.

2 Press Start Copy Black or Start Copy Color on the product control panel to start copying.

3 Flip the page on the scanner to the second side, and then close the scanner lid.

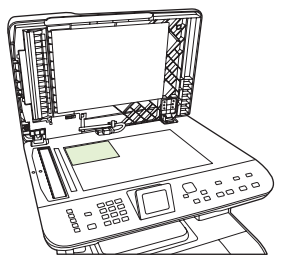

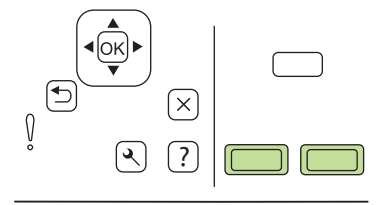

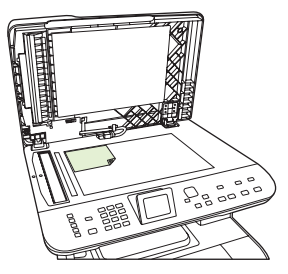

4 Remove the copied page from the output bin and place it face down into the priority input tray with the top edge feeding into the device first.

- 5 Press Start Copy Black or Start Copy Color.
- 6 Remove the copied page from the output bin, and then set it aside for manual collating.

7 Repeat steps 1 through 6, following the original document page order, until all pages of the original are copied.

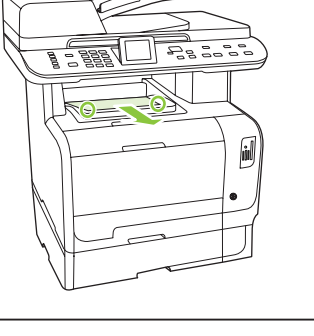

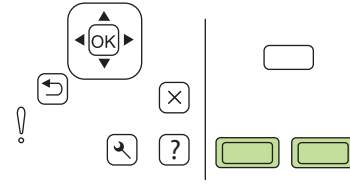

### Make my copy look better

1 On products with a graphical display, press Copy Menu, then use the arrow buttons to select Lighter/Darker, and then press OK.

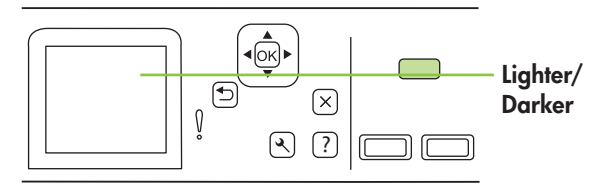

2 Press Start Copy to save the selection and immediately start the copy job, or press OK to save the selection without starting the job.

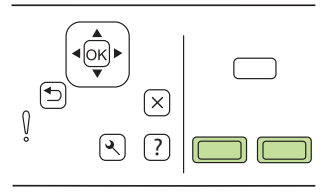

NOTE: The change in the setting remains active for about 2 minutes after the copy job has been completed. During this time, Custom settings appears on the product control-panel display.

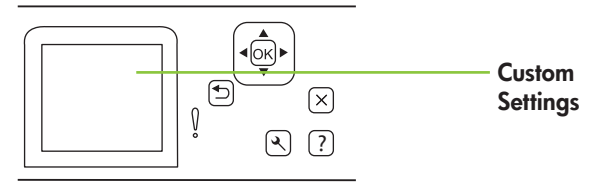

## Print

### Print on both sides (duplex)

#### Use automatic duplex printing

- Insert enough paper into one of the trays to accommodate the print job. If you are loading special paper such as letterhead, load it in one of the following ways:
	- For tray 1, load the letterhead paper face-up with the bottom edge feeding into the printer first.
	- For all other trays, load the letterhead paper face-up with the top edge at the back of the tray.
- 2 Open the printer driver and click the Finishing tab.
- 3 Click Print on both sides.
- 4 If you will bind the document along the top edge, click Flip pages up.
- **5** Click **OK**.

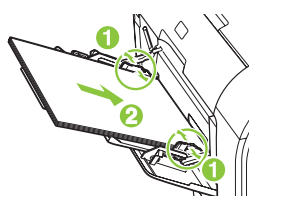

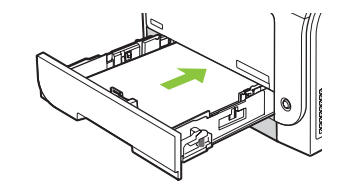

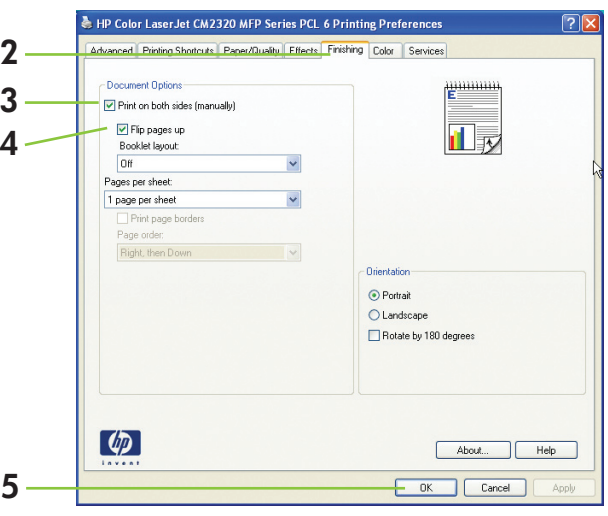

#### Print on both sides manually

- Insert enough paper into one of the trays to accommodate the print job. If you are loading special paper such as letterhead, load it in one of the following ways:
	- For tray 1, load the letterhead paper face-up with the bottom edge feeding into the printer first.
	- For all other trays, load the letterhead paper face-up with the top edge at the back of the tray.
- 2 On the File menu, click Print.

English

- 3 On the Finishing pop-up menu, select **Print on both sides** (manually) .
- 4 Click **OK**.
- 5 Click Print. Follow the instructions in the pop-up window that appears on the computer screen before replacing the output stack in the tray for printing the second half.

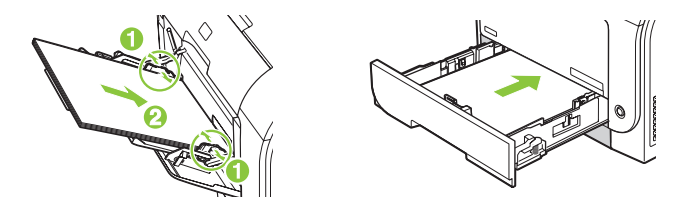

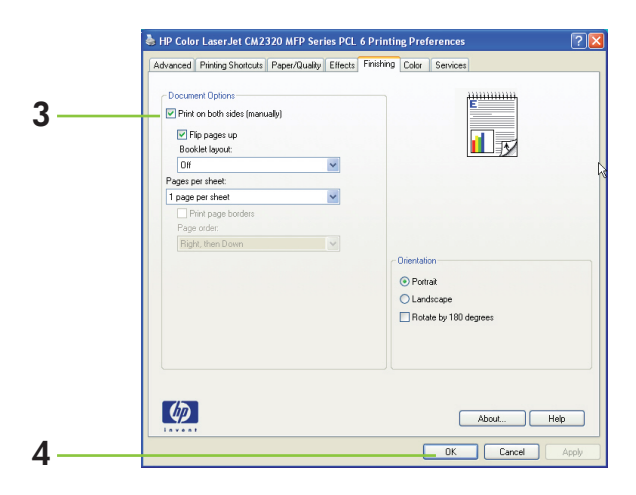

6 If prompted, press the appropriate control-panel button to continue.

## Scan

### Scan from the PC

1 In the HP program group, select your product, then select Scan to start HP Laserlet Scan.

NOTE: Pressing Start Scan on the product control panel also starts HP LaserJet Scan.

- 2 Choose the action that you want to accomplish.
	- Select a destination to begin scanning immediately.
	- Select Scan after prompting me for settings to specify additional settings before you begin scanning.
	- Select Set up the device to program the Scan To button.
- 3 Click OK.

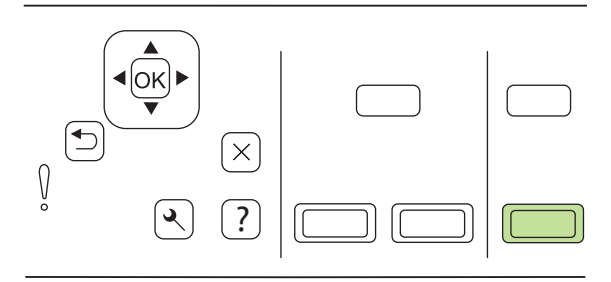

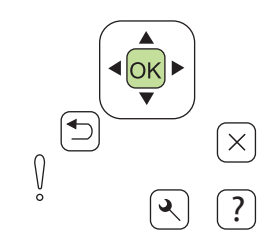

### Send my scan to a folder

-or-

1 Load the originals that are to be scanned face-up in the automatic document feeder (ADF) input tray, with the top of the document forward, and adjust the media guides.

Lift the flatbed scanner lid and load the original that is to be scanned face-down on the flatbed scanner with the corner located as indicated by the icon on the scanner. Gently close the lid.

2 On the product control panel, press Scan Menu.

- 3 Use the arrow buttons to select Select Computer, and then press OK. Select a computer, and then press OK.
- 4 Use the arrow buttons to select a file destination, and then press OK.

5 Press Start Scan or OK to scan the document to a file.

English

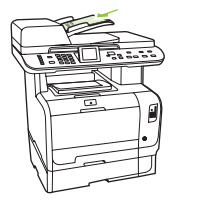

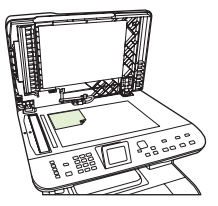

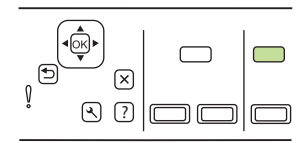

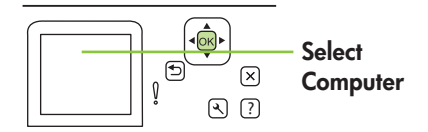

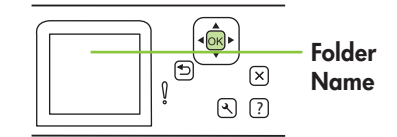

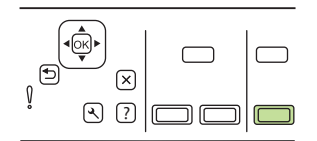

### Make my scan look better

1 Turn off the product, unplug the power cord from the electrical socket, and raise the lid.

2 Clean the glass by using a soft cloth or sponge that has been moistened with nonabrasive glass cleaner.

- 3 Clean the scanner strip (ADF models only) by using a soft cloth or sponge that has been moistened with nonabrasive glass cleaner.
- 4 To prevent spotting, dry the glass by using a chamois or cellulose sponge.

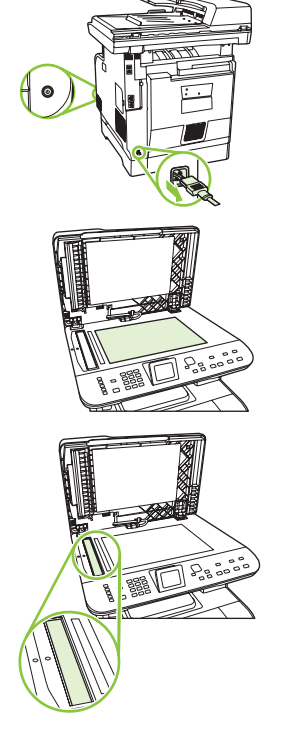

## Fax

#### Schedule a fax

1 Load the document into the automatic document feeder (ADF) input tray or onto the flatbed scanner.

2 On the control panel, press Fax Menu.

3 Use the arrow buttons until **Send** appears, and then press OK.

4 Use the arrow buttons until Send fax later appears, and then press OK.

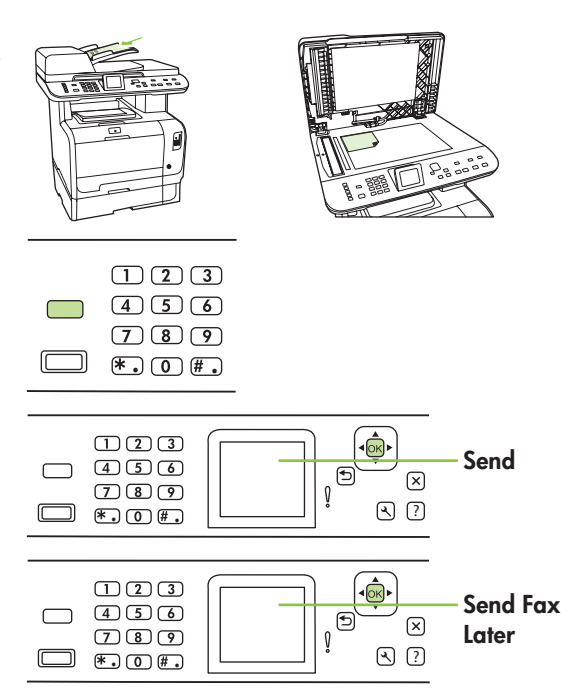

5 Use the alphanumeric buttons to enter the time.

6 If the product is set to the 12-hour time mode, use the arrow buttons to move to A.M. or P.M. Select A.M. or select P.M., and then press OK.

#### -or-

If the product is set to the 24-hour time mode, press OK.

7 Use the alphanumeric buttons to enter the date, and then press OK.

#### -or-

- 8 Enter the fax number, enter the speed dial, or press the onetouch key. Access the phone book by pressing **Fax Menu** on the control panel and then selecting **Phone Book**.
- 9 Press OK or Start Fax. The product scans the document into memory and sends it at the designated time.

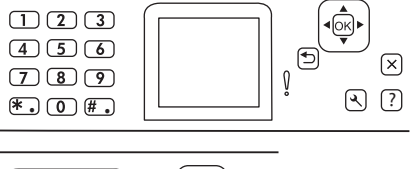

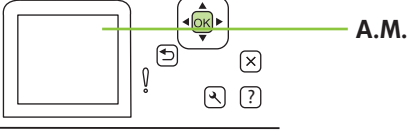

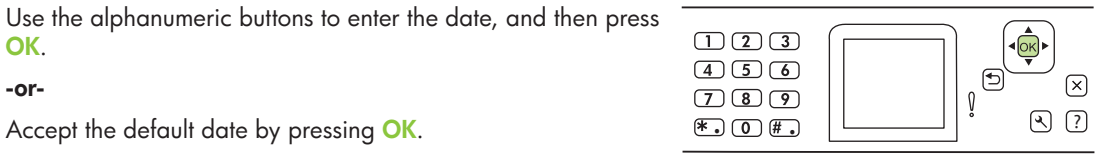

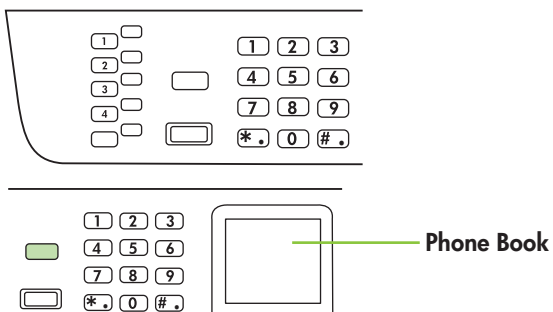

#### Create and edit speed dials

NOTE: To gain access to all of the speed dials, you must use the Shift button. Speed dials 5 through 8 are all available by pressing Shift and the associated one-touch key on the control panel.

1 On the control panel, press Fax Menu.

- 2 Use the arrow buttons to select **Phone Book**, and then press OK.
- $\boxed{1}$  $\boxed{2}$  $\boxed{3}$  $(4)(5)(6)$  $\boxed{7}$   $\boxed{8}$   $\boxed{9}$ <br> $\boxed{*}$  .  $\boxed{0}$   $\boxed{H}$  . Phone Book  $\sqrt{2}$  $\circledast$  $Q(?)$ Individual  $\mathbb{P}$  $\sqrt{2}$ Set-up ?  $\left[ \mathcal{F}\right]$ Add $\overline{\epsilon}$  $\circledast$

 $\Omega$  ?

- 3 Use the arrow buttons to select **Individual Setup**. Press OK.
- 4 Press OK to select Add.

5 Use the alphanumeric buttons to enter a name for the fax number. To do so, repeatedly press the alphanumeric button for the letter that you need until the letter appears.

NOTE: To insert punctuation, press the asterisk (\*) button repeatedly until the character that you want appears, and then press the  $>$  button to go to the next space. to the next space.  $\overline{\ast}$  .  $\overline{\odot}$   $\overline{\ast}$  .  $\overline{\odot}$   $\overline{\ast}$  .  $\overline{\odot}$   $\overline{\ast}$  .  $\overline{\odot}$   $\overline{\ast}$  .  $\overline{\odot}$   $\overline{\ast}$ 

6 Use the alphanumeric buttons to enter the fax number. Include any pauses or other needed numbers, such as an area code, an access code for numbers outside a PBX system (usually a 9 or 0), or a long distance prefix.

NOTE: When entering a fax number, press Pause until a comma (,) appears if you want to insert a pause in the dialing sequence, or press \* until W appears if you want the product to wait for a dial tone.

7 Press OK.

#### 8 Press OK to save the information.

9 If you have more speed dials to program, repeat steps 1 through 10.

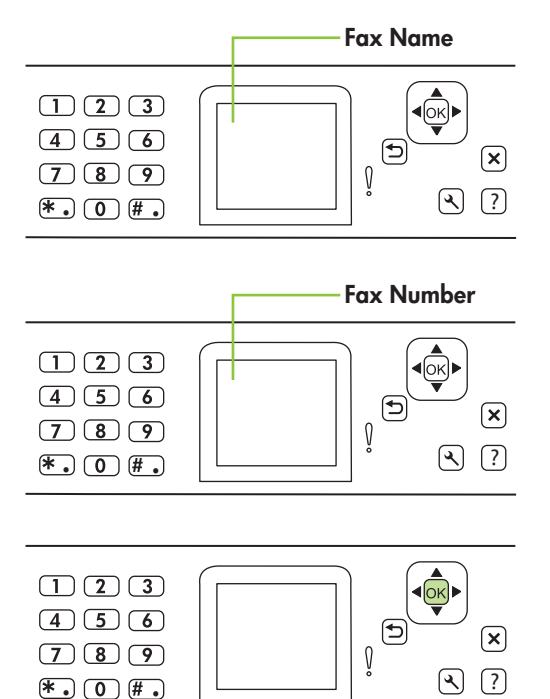

### Delete faxes from memory

1 On the control panel press **Setup**.

2 Use the arrow buttons to select Service, and then press OK.

3 Use the arrow buttons to select Fax Service, and then press OK.

4 Use the arrow buttons to select **Clear saved faxes**, and then press OK.

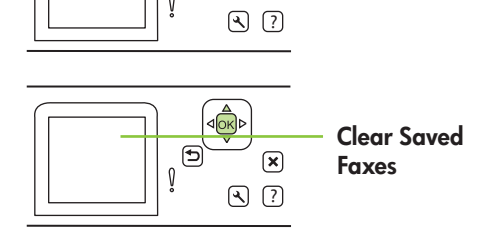

 $\odot$   $\odot$ 

 $\circled{\bf x}$ 

 $\boxed{\mathbf{x}}$ 

Service

Fax Service

?

 $\overline{\mathbb{E}\left[ \mathbb{E}\right] }$ 

 $\overline{\mathbf{e}}_q$ 

 $\sqrt{\times}$ 

 $\overline{\bigoplus_{\mathbf{y}}^{\mathbf{y}}}$ 

থি

 $\bigoplus$ 

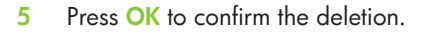

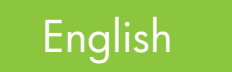

## **Photos**

### Print individual photos from memory card

1 Insert the memory card into the product. The **Photo Menu** displays.

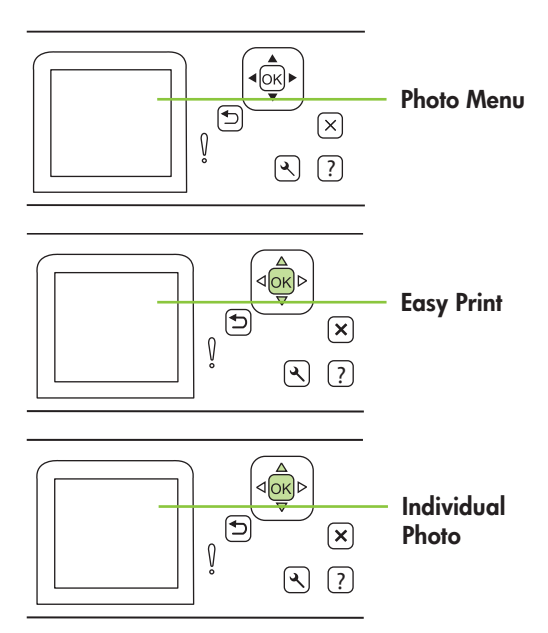

2 Use the arrow buttons to select Easy Print and then press OK.

3 Use the arrow buttons to select **Individual photo** and then press OK.

- 4 Use the arrow buttons or numeric keypad to make selections for each of the following menu items, and then press OK.
	- Enter photo number: Select an individual photo to print. The photos are numbered, starting with number 1.
	- Select image size: Set the size for the printed image.
	- Select paper size: Select the media size.
	- Select paper type: Select the media type.
	- Number of copies: Set the number of copies to print (1 to 99).
- 5 When the message **[OK] to print** appears on the control-panel display, press  $OK$ . Press  $X$  to exit the menu without printing.

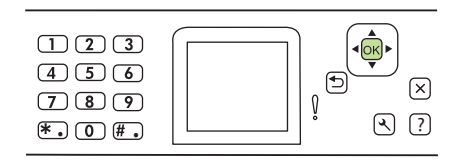

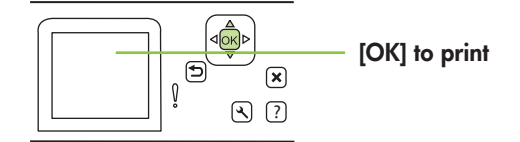

## Maintain

### Adjust color settings

Setting color options to **Automatic** typically produces the best possible print quality for color documents. The Automatic color adjustment option optimizes the neutral-gray color treatment, halftones, and edge enhancements for each element in a document.

Use the Manual color adjustment option to adjust the neutralgray color treatment, halftones, and edge enhancements for text, graphics, and photographs. To gain access to the manual color options, from the Color tab, select Manual, and then select Settings.

Use manual color options to adjust the Neutral Grays, Halftone, and Edge Control options for text, graphics, and photographs.

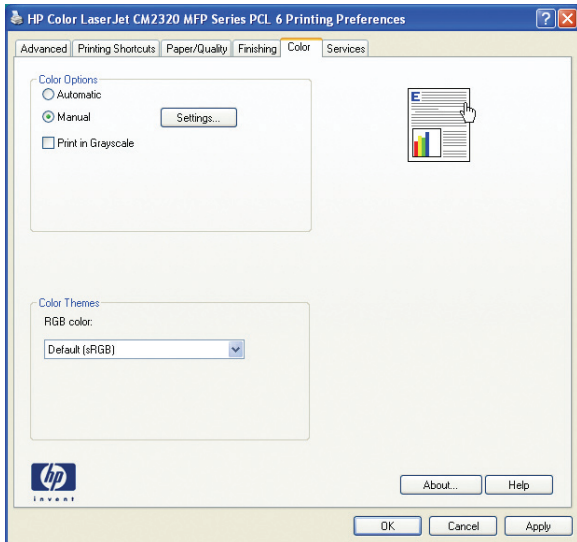

#### Manual color options

- Halftone options affect the color output resolution and clarity.
	- Smooth provides better results for large, solid-filled print areas and enhances photographs by smoothing color gradations. Select this option when uniform and smooth area fills are the top priority.
	- Detail is useful for text and graphics that require sharp distinctions among lines or colors, or images that contain a pattern or a high level of detail. Select this option when sharp edges and details are the top priority.
- The **Neutral Grays** setting determines the method for creating gray colors used in text, graphics, and photographs.
	- Black Only generates neutral colors (grays and black) by using only black toner. This guarantees neutral colors without a color cast. This setting is best for documents and grayscale viewgraphs.
	- 4-Color generates neutral colors (grays and black) by combining all four toner colors. This method produces smoother gradients and transitions to other colors, and it produces the darkest black.
- The **Edge Control** setting determines how edges are rendered. Edge control has two components: adaptive halftoning and trapping. Adaptive halftoning increases edge sharpness. Trapping reduces the effect of color-plane misregistration by overlapping the edges of adjacent objects slightly.
	- Maximum is the most aggressive trapping setting. Adaptive halftoning is on.
	- Normal sets trapping at a medium level. Adaptive halftoning is on.
	- Light sets trapping at a minimal level, Adaptive halftoning is on.
	- Off turns off both trapping and adaptive halftoning.

English

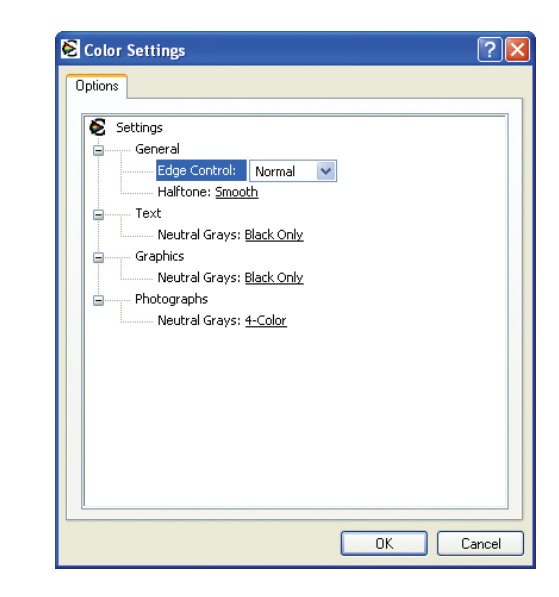

### Clean the paper path

If you do not have access to HP ToolboxFX, you can print and use a cleaning page from the product control panel.

1 Press Setup ( ).

2 Use the arrow buttons to find the Service menu, and then press OK.

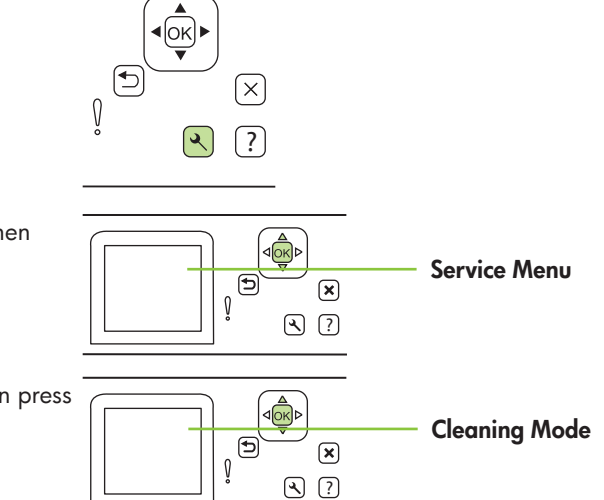

3 Use the arrow buttons to find **Cleaning mode**, and then press OK.

4 Load plain letter or A4 paper when you are prompted.

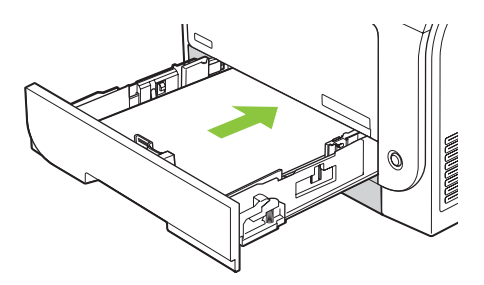

5 Press OK again to confirm and begin the cleaning process.

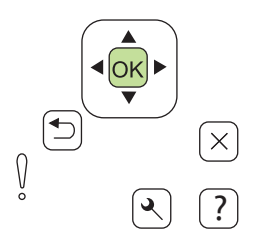

6 A page feeds through the product slowly. Discard the page when the process is completed.

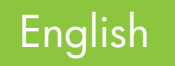

## Additional information

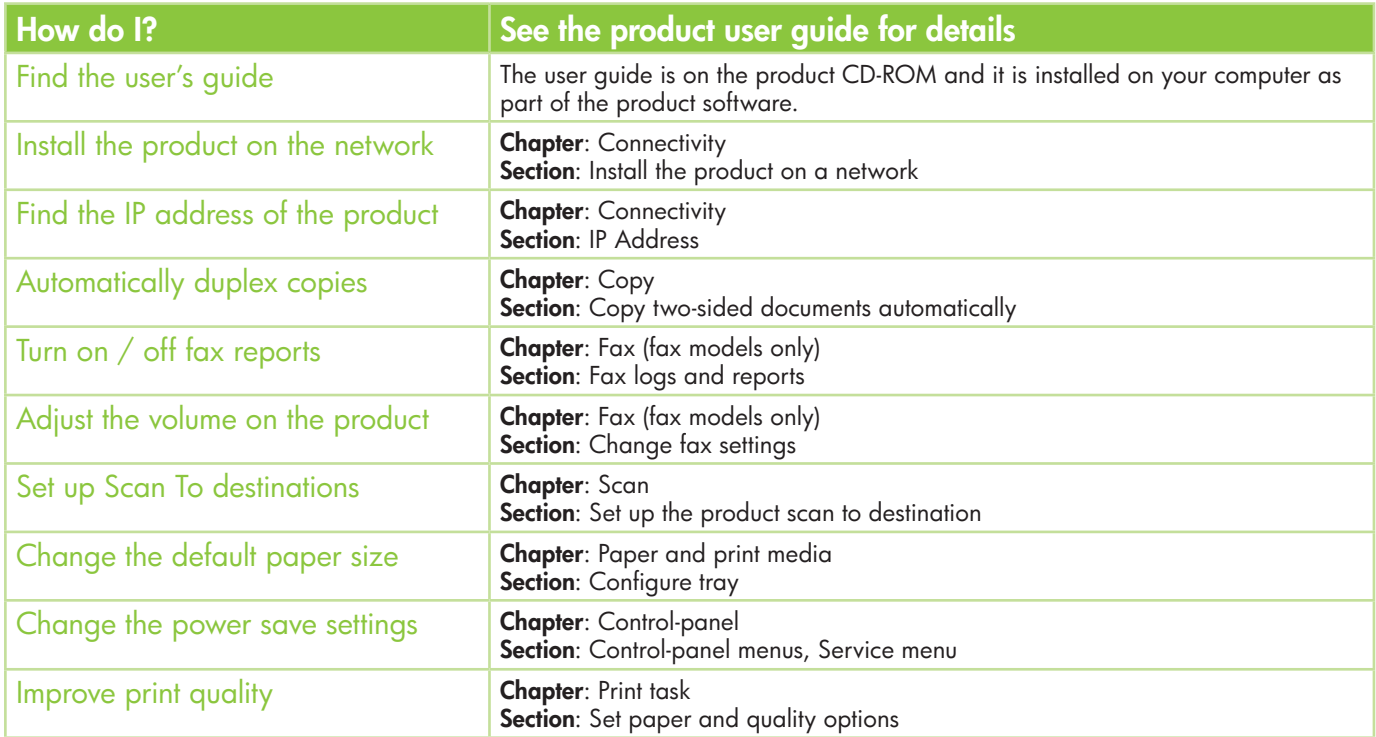

The user guide is on the product CD-ROM, and it is installed on your computer as part of the product software.

## Guide de référence rapide

### Table des matières

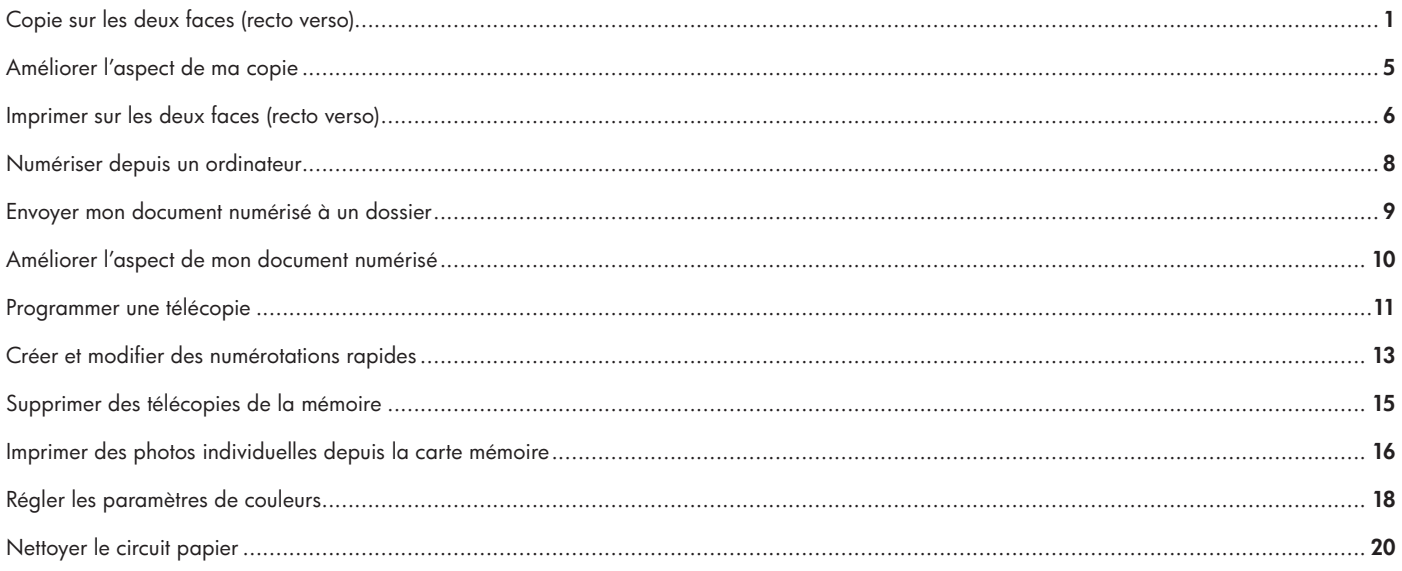

#### www.hp.com

## Français

## **Copier**

### Copie recto verso (modèles recto verso uniquement)

#### Copie recto verso de documents recto

- 1 Chargez les documents à copier dans le bac d'entrée du bac d'alimentation automatique (BAA), première page face vers le haut avec le bord supérieur de la page vers l'avant.
- 

2 Sur le panneau de commande, appuyez sur Menu Copier.

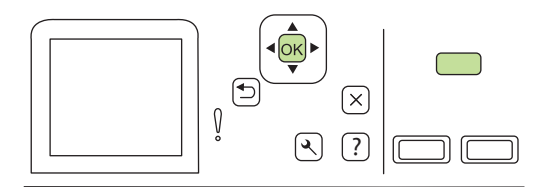

- 3 Sélectionnez Options à l'aide des flèches, puis appuyez sur OK.
- 4 Sélectionnez Copie recto verso à l'aide des flèches, puis appuyez sur OK.

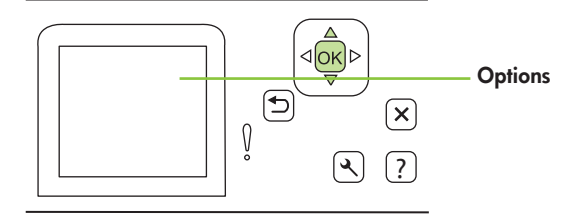

 $\mathbf{1}$ 

5 Sélectionnez Recto à recto verso à l'aide des flèches, puis appuyez sur OK.

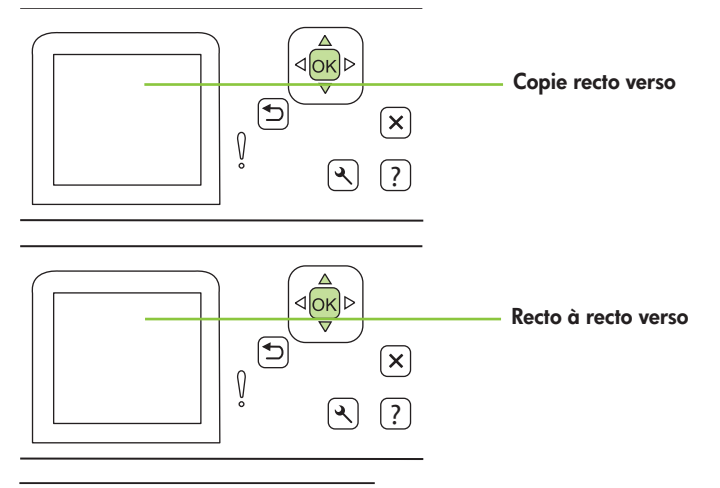

6 Appuyez sur Démarrer copie - Noir ou sur Démarrer copie - Couleur.

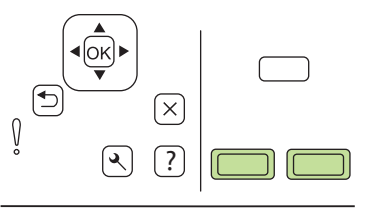

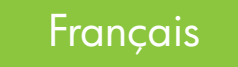

#### Copie recto verso de documents recto verso

1 Chargez la première page du document à numériser face vers le bas sur le scanner à plat, puis fermez le couvercle du scanner.

2 Pour démarrer la copie, appuyez sur Démarrer copie - Noir ou sur Démarrer copie - Couleur sur le panneau de commande du produit.

3 Retournez la page sur le scanner de l'autre côté, puis fermez le couvercle du scanner.

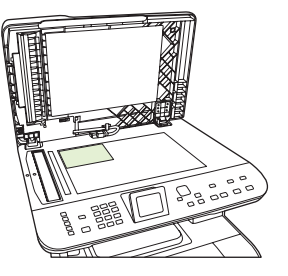

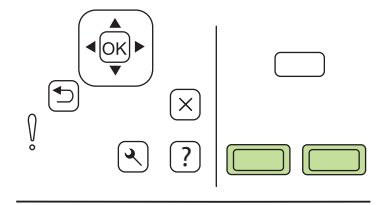

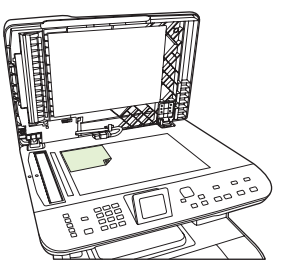

4 Retirez la page copiée du bac de sortie et placez-la face vers le bas dans le bac d'alimentation prioritaire, bord supérieur vers l'avant.

 $\overline{\mathbb{L}}$ 凹

- 5 Appuyez sur Démarrer copie Noir ou sur Démarrer copie Couleur.
- 6 Retirez la page copiée du bac de sortie, puis mettez-la de côté pour un tri manuel.

7 Répétez les étapes 1 à 6 en suivant l'ordre des pages du document original, jusqu'à ce que toutes les pages du document soient copiées.

### lok  $\bigoplus$  $\left\lceil \times \right\rceil$  $\left[ \bullet \right]$ ?

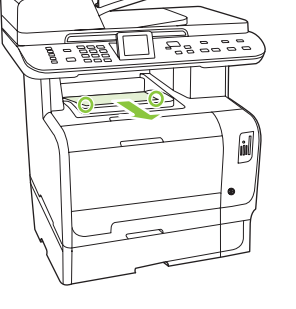

### Améliorer l'aspect de ma copie

1 Sur les produits dotés d'un affichage graphique, appuyez sur le Menu Copier, sélectionnez Clair/Foncé à l'aide des flèches et appuyez sur OK.

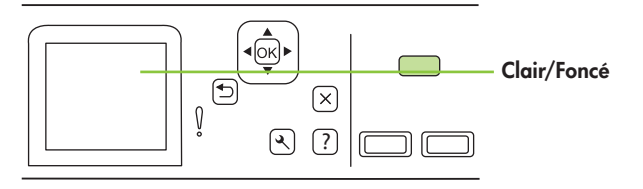

2 Appuyez sur Démarrer copie pour enregistrer la sélection et démarrer immédiatement la tâche de copie ou sur OK pour enregistrer la sélection sans démarrer la copie.

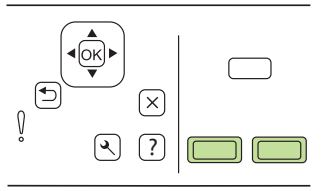

REMARQUE : La modification apportée au paramètre reste active pendant environ 2 minutes après la fin de la tâche de copie. Pendant tout ce temps, le message Param. person. apparaît sur l'écran du panneau de commande.

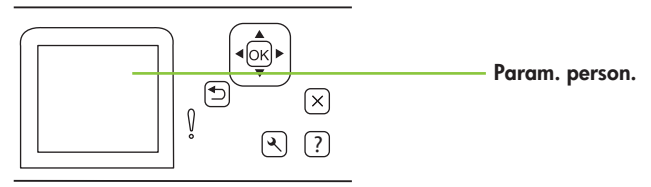

## Imprimer

#### Imprimer sur les deux faces (recto verso)

#### Utilisation de l'impression recto verso automatique

- Insérez suffisamment de papier dans l'un des bacs. Lors du chargement de papier spécial tel que le papier à en-tête, procédez de la façon suivante :
	- Dans le bac 1, chargez le papier à en-tête recto vers le haut, bord inférieur vers l'avant.
	- Pour tous les autres bacs, chargez le papier à en-tête recto vers le haut avec le bord supérieur vers l'arrière du bac.
- 2 Ouvrez le pilote d'imprimante et cliquez sur l'onglet Finition.
- 3 Cliquez sur Impression recto verso.
- 4 Si vous souhaitez lier le document par le bord supérieur, cliquez sur Rotation des pages.
- 5 Cliquez sur OK.

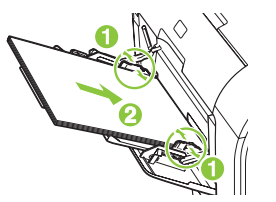

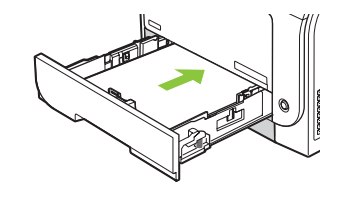

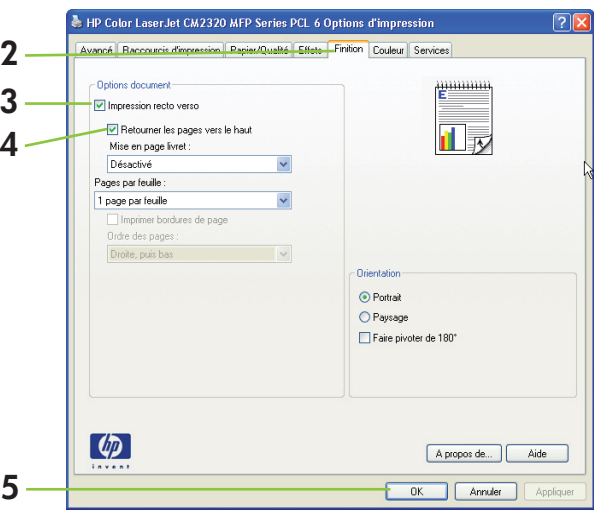

#### Impression recto verso manuelle

- Insérez suffisamment de papier dans l'un des bacs. Lors du chargement de papier spécial tel que le papier à en-tête, procédez de la façon suivante :
	- Dans le bac 1, chargez le papier à en-tête recto vers le haut, bord inférieur vers l'avant.
	- Pour tous les autres bacs, chargez le papier à en-tête recto vers le haut avec le bord supérieur vers l'arrière du bac.
- 2 Dans le menu Fichier, cliquez sur Imprimer.
- 3 Dans le menu contextuel Finition, sélectionnez Impression recto verso (manuelle).
- 4 Cliquez sur OK.
- 5 Cliquez sur **Imprimer**. Suivez les instructions de la fenêtre contextuelle qui s'affiche à l'écran de l'ordinateur avant de replacer la pile dans le bac pour imprimer la seconde moitié.

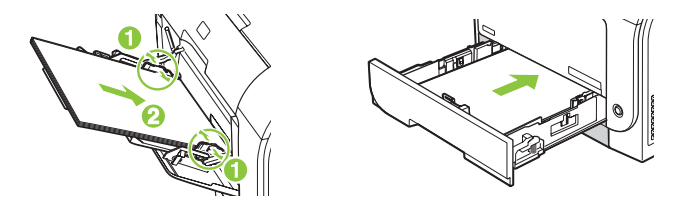

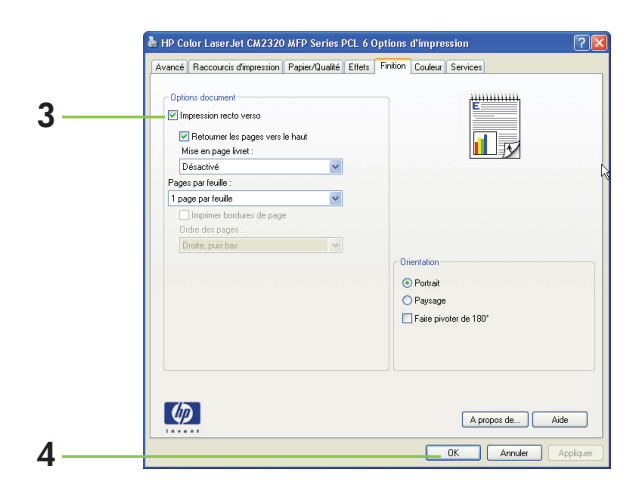

6 Si vous y êtes invité, appuyez sur le bouton du panneau de commande approprié pour continuer.

## Numériser

#### Numériser depuis un ordinateur

1 Dans le groupe de programmes HP, sélectionnez votre produit, puis Numériser pour lancer la numérisation HP LaserJet.

REMARQUE : Appuyer sur Démarrer la numérisation sur le panneau de commande permet également de lancer la numérisation HP LaserJet.

- 2 Sélectionnez l'opération que vous souhaitez effectuer.
	- Sélectionner une destination pour commencer la numérisation immédiatement.
	- Sélectionner Numérisation après m'avoir invité à configurer les paramètres pour spécifier des paramètres supplémentaires avant de commencer la numérisation.
	- Sélectionner Configurer l'appareil pour programmer le bouton Numérisation vers.

lok  $(\biguplus$  $\overline{\times}$  $\int$ ?  $\left| \bullet \right\rangle$ 

3 Cliquez sur OK.

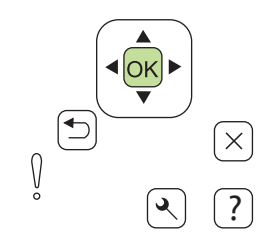

#### Envoyer mon document numérisé à un dossier

1 Chargez les originaux à numériser face vers le haut dans le bac d'entrée du bac d'alimentation automatique (BAA), bord supérieur vers l'avant, puis réglez les guides papier.

#### ou

Soulevez le capot du scanner et chargez l'original à numériser face vers le bas sur le scanner, en plaçant le coin comme indiqué par l'icône sur le scanner. Fermez doucement le capot.

2 Sur le panneau de commande du produit, appuyez sur Menu Numériser.

- 3 Sélectionnez Sélectionner l'ordinateur à l'aide des flèches, puis appuyez sur OK. Sélectionnez un ordinateur, puis appuyez sur OK.
- 4 Sélectionnez un fichier de destination à l'aide des flèches, puis appuyez sur OK.

5 Appuyez sur Démarrer la numérisation ou sur OK pour numériser le document vers un fichier.

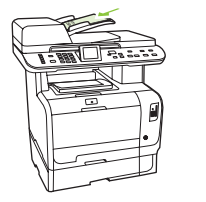

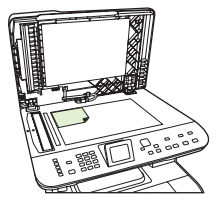

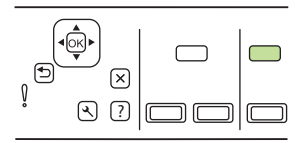

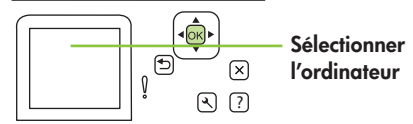

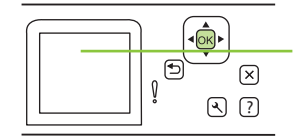

Nom du dossier

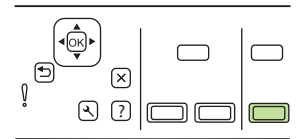

### Améliorer l'aspect de mon document numérisé

1 Mettez le produit hors tension, débranchez le cordon d'alimentation et soulevez le capot.

2 Nettoyez la vitre en utilisant une éponge ou un chiffon doux humecté d'un produit non abrasif destiné au nettoyage des vitres.

- 3 Nettoyez la bande du scanner (modèles avec BAA uniquement) à l'aide d'une éponge ou d'un chiffon doux humecté d'un produit non abrasif destiné au nettoyage des vitres.
- 4 Pour éviter de laisser des traces, séchez la vitre à l'aide d'une peau de chamois ou d'une éponge en cellulose.

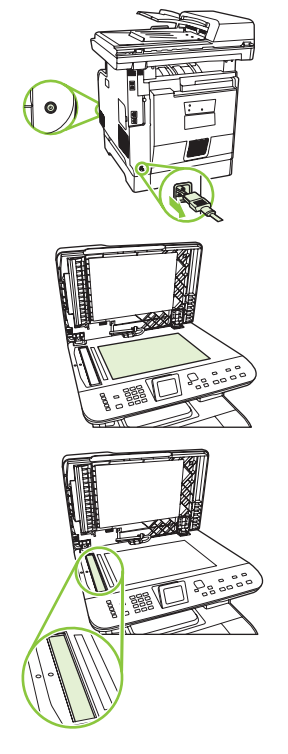

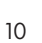

### Français

## Télécopier

#### Programmer une télécopie

1 Chargez le document dans le bac d'alimentation automatique (BAA) ou sur le scanner à plat.

2 Sur le panneau de commande, appuyez sur Menu Télécopie.

3 Sélectionnez Envoyer à l'aide des flèches, puis appuyez sur OK.

4 Sélectionnez Env télé différé à l'aide des flèches, puis appuyez sur OK.

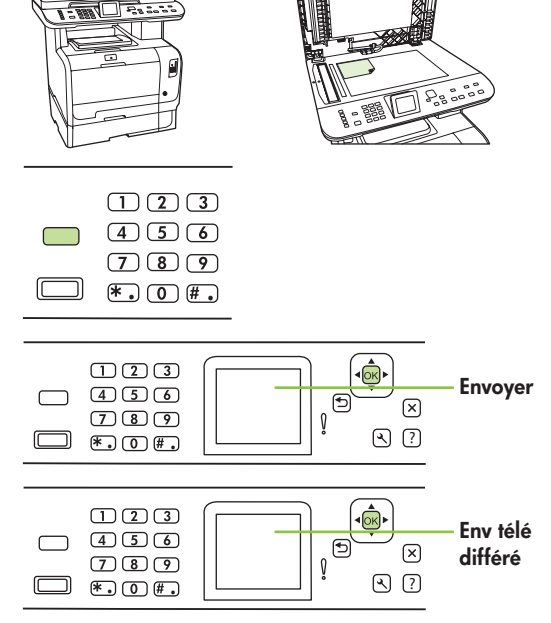
5 Entrez l'heure à l'aide des touches alphanumériques.

6 Si le produit est configuré en mode 12 heures, utilisez les flèches pour aller jusqu'à A.M. ou P.M. Sélectionnez A.M. ou P.M., puis appuyez sur OK.

#### ou

Si le produit est configuré en mode 24 heures, appuyez sur OK.

7 Saisissez la date à l'aide des touches alphanumériques, puis appuyez sur OK.

#### ou

- 8 Saisissez le numéro de fax, le numéro rapide ou appuyez sur la touche de numérotation rapide. Accédez à l'annuaire en appuyant sur Menu Télécopie sur le panneau de commande, puis en sélectionnant Annuaire.
- 9 Appuyez sur OK ou Démarrer télécopie. Le produit numérise le document, le garde en mémoire et l'envoie à un horaire déterminé.

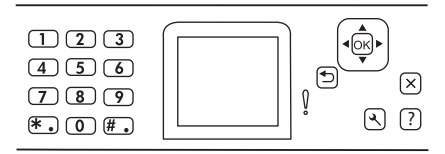

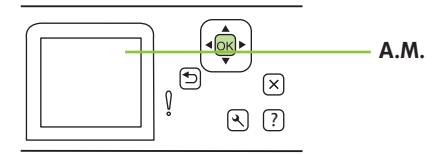

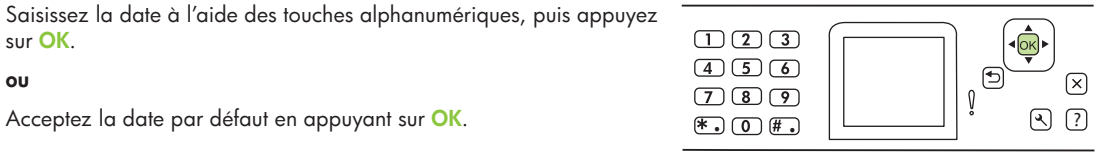

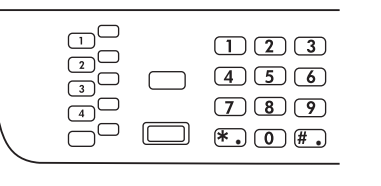

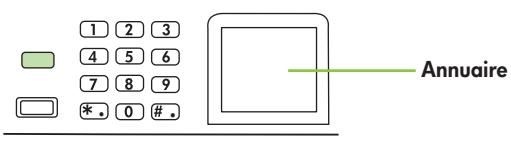

### Créer et modifier des numérotations rapides

REMARQUE : Pour accéder à tous les codes de numérotation rapide, vous devez appuyer sur la touche Maj. Vous pouvez également accéder aux numéros rapides 5 à 8 en appuyant sur Maj et la touche de numérotation rapide correspondante sur le panneau de commande.

1 Sur le panneau de commande, appuyez sur Menu Télécopie.

2 Sélectionnez Annuaire à l'aide des flèches, puis appuyez sur OK.

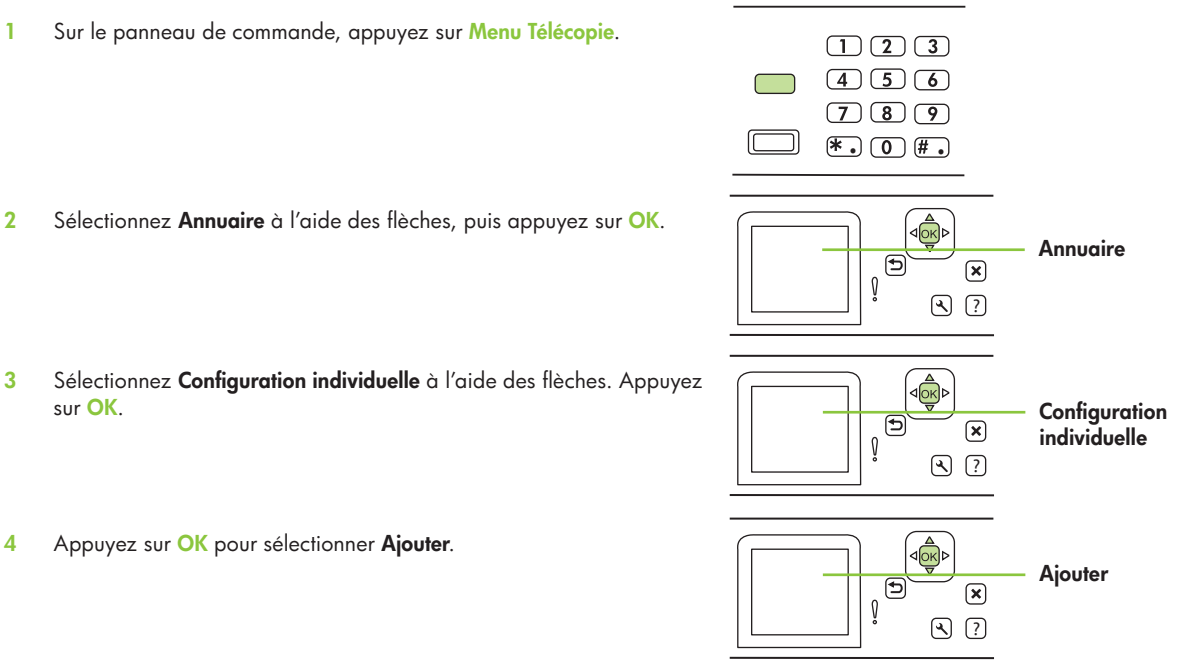

4 Appuyez sur OK pour sélectionner Ajouter.

sur OK.

5 A l'aide des touches alphanumériques, entrez le nom correspondant au numéro de fax. Pour ce faire, appuyez plusieurs fois sur la touche alphanumérique associée à la lettre à entrer, jusqu'à ce que la lettre souhaitée apparaisse.

REMARQUE : Pour insérer la ponctuation, appuyez plusieurs fois sur la touche (\*) jusqu'à ce que le caractère souhaité apparaisse, puis appuyez sur la touche >

6 Entrez le numéro de télécopie à l'aide des touches alphanumériques. Insérez les pauses ou les autres numéros nécessaires, tels que le code pays/région, le code d'accès pour les numéros extérieurs à un système PBX (généralement 9 ou 0) ou l'indicatif longue distance.

REMARQUE : Lorsque vous saisissez un numéro de fax, appuyez sur Pause jusqu'à ce qu'une virgule (,) s'affiche si vous souhaitez insérer une pause dans la séquence de numérotation, ou appuyez sur \* jusqu'à ce que W s'affiche si vous vous voulez que le produit attende la tonalité.

7 Appuyez sur OK.

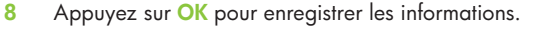

9 Si vous souhaitez programmer plusieurs numérotations rapides, répétez les étapes 1 à 10.

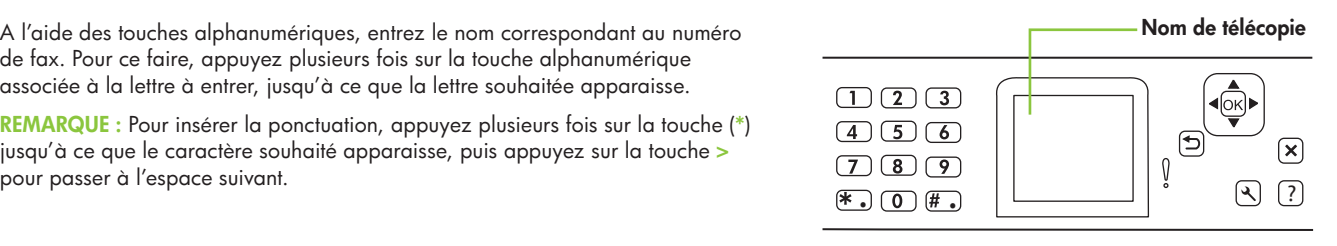

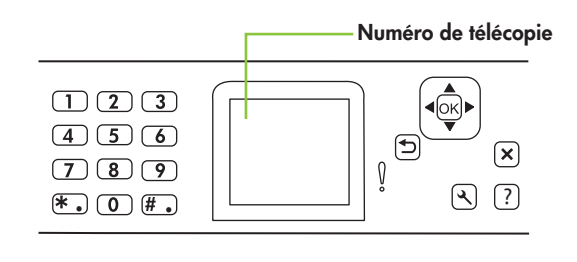

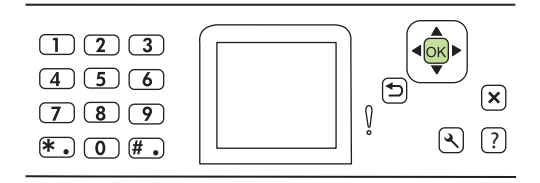

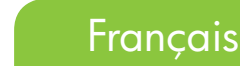

### Supprimer des télécopies de la mémoire

1 Sur le panneau de commande, appuyez sur **Configuration**.

2 Sélectionnez Service à l'aide des flèches, puis appuyez sur OK.

3 Sélectionnez Service télécopie à l'aide des flèches, puis appuyez sur OK.

4 Sélectionnez Eff tél stockées à l'aide des flèches, puis appuyez sur OK.

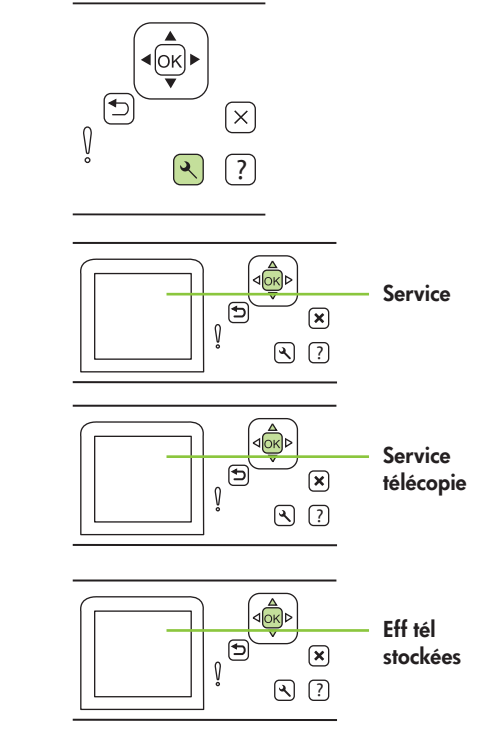

5 Appuyez sur OK pour confirmer la suppression.

## **Photos**

#### Imprimer des photos individuelles depuis la carte mémoire

1 Insérez la carte mémoire dans le produit. Le Menu Photo s'affiche.

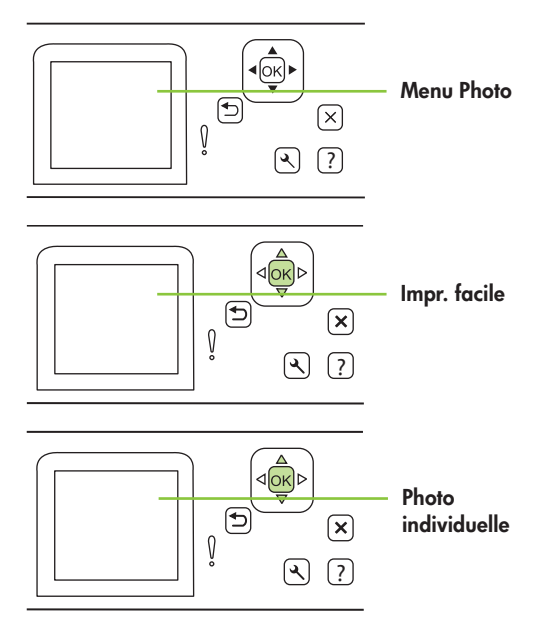

2 Sélectionnez Impr. facile à l'aide des flèches, puis appuyez sur OK.

3 Sélectionnez Photo individuelle à l'aide des flèches, puis appuyez sur OK.

- 4 Utilisez les flèches ou le pavé numérique pour effectuer une sélection pour chacun des éléments de menu suivants, puis appuyez sur OK.
	- Saisissez le no. de la photo : permet de sélectionner une photo individuelle à imprimer. Les photos sont numérotées, en commençant par 1.
	- Sélect. format d'image : permet de définir le format de l'image imprimée.
	- Sélect. format de papier : permet de sélectionner le format du support.
	- Sélect. type de papier : permet de sélectionner le type de support.
	- Nombre de copies : permet de définir le nombre de copies à imprimer (1 à 99).
- 5 Lorsque le message [OK] pour imprimer s'affiche sur le panneau de commande, appuyez sur OK. Appuyez sur X pour quitter le menu sans imprimer.

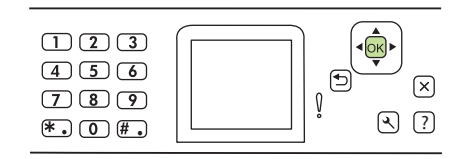

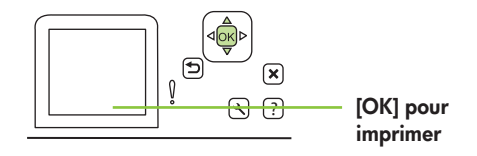

### **Entretien**

#### Régler les paramètres de couleurs

La meilleure qualité d'impression pour les documents couleur est obtenue en configurant les options de couleur sur Automatique. L'option de réglage Automatique des couleurs permet d'optimiser le traitement de la couleur gris neutre, les demi-teintes et le rendu des bords de chaque élément du document.

Utilisez l'option de réglage Manuel des couleurs pour régler le traitement de la couleur gris neutre, les demi-teintes et le rendu des bords pour le texte, les graphiques et les photographies. Pour accéder aux options de couleur manuelles, à partir de l'onglet Couleur, sélectionnez Manuel, puis sélectionnez Paramètres.

Utilisez les options de couleur manuelles pour régler les options de Gris neutres, Demi-teinte et le rendu du bord pour le texte, les graphiques et les photographies.

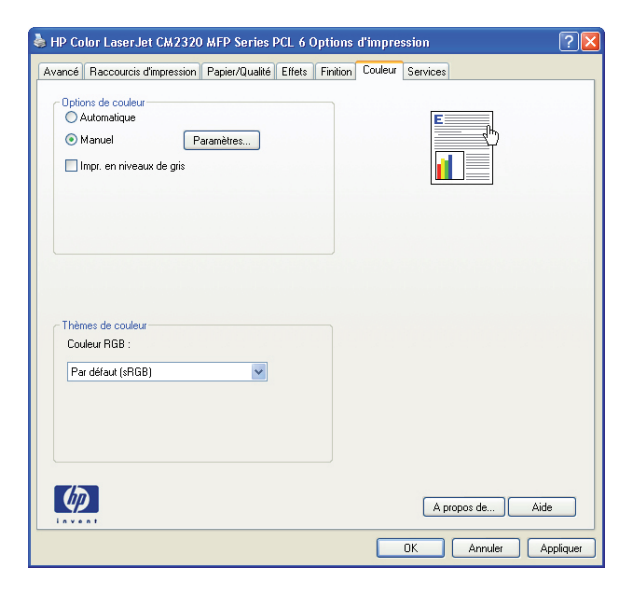

### Options de couleur manuelles

- Les options de Demi-teinte permettent de modifier la résolution et la précision des couleurs de sortie.
	- L'option Lisse fournit de meilleurs résultats pour les zones d'impression denses et permet d'améliorer les photographies en homogénéisant les gradations de couleur. Sélectionnez cette option lorsque vous souhaitez privilégier l'uniformisation et l'homogénéisation des zones d'impression.
	- L'option Détail est utile pour du texte et des graphiques qui nécessitent une démarcation nette entre les lignes ou les couleurs ou pour des images qui contiennent un motif ou un niveau de précision élevé. Sélectionnez cette option lorsque vous souhaitez privilégier les détails et les bords nets.
- Le paramètre Gris neutres détermine la méthode de création des couleurs grises utilisées dans le texte, les graphiques et les photographies.
	- L'option Noir uniquement génère des couleurs neutres (gris et noir) en utilisant uniquement l'encre noir. Cela garantit l'utilisation de couleurs neutres sans nuance de couleur. Cette option est particulièrement adaptée aux documents et graphiques en niveaux de gris.
	- L'option 4 couleurs génère des couleurs neutres (gris et noir) en combinant les quatre cartouches d'encre couleur. Ce paramètre permet d'obtenir les gradations et transitions de couleur les plus homogènes et de produire la couleur noire la plus sombre.
- Le paramètre Contrôle du bord détermine le rendu des bords. Le rendu des bords contient deux composantes : adaptation des demi-teintes et recouvrement. L'adaptation des demi-teintes augmente la netteté des bords. Le recouvrement diminue l'effet de discordance des couleurs en chevauchant légèrement les bords des objets contigus.
	- Maximum : paramètre de recouvrement le plus agressif. L'adaptation des demi-teintes est activée.
	- Normale : niveau de recouvrement moyen. L'adaptation des demi-teintes est activée.
	- Faible : niveau de recouvrement minimum. L'adaptation des demi-teintes est activée.
	- Désactivé : le recouvrement et l'adaptation des demi-teintes sont désactivés.

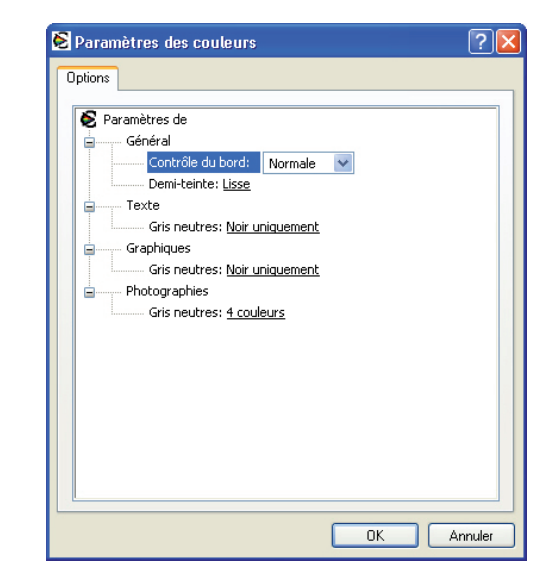

### Nettoyer le circuit papier

Si vous n'avez pas accès à HP ToolboxFX, vous pouvez imprimer et utiliser une page de nettoyage à partir du panneau de commande.

 $\boxed{\bigoplus}$ 

1 Appuyez sur **Configuration** ( $\lambda$ ).

2 Sélectionnez le menu Service à l'aide des flèches, puis appuyez sur OK.

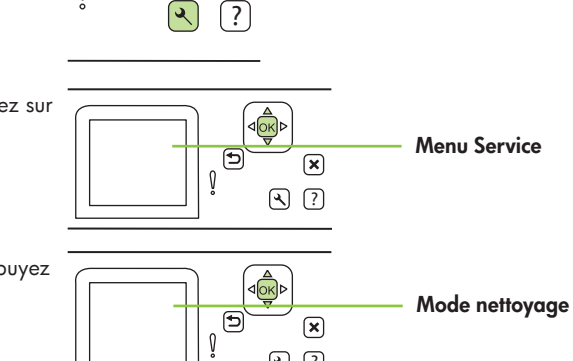

 $\curvearrowright$ 

 $\odot$   $\odot$ 

3 Sélectionnez le mode Nettoyage à l'aide des flèches, puis appuyez sur OK.

4 Chargez du papier au format lettre ou A4 lorsque vous y êtes invité.

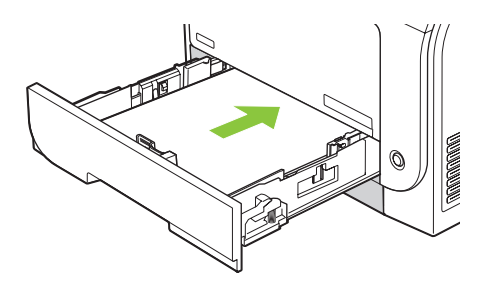

5 Appuyez sur OK une fois de plus pour confirmer et commencer l'opération de nettoyage.

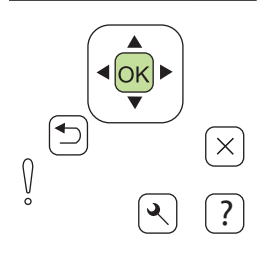

6 Une page s'insère lentement dans le produit. Jetez cette page une fois l'opération terminée.

## Informations supplémentaires

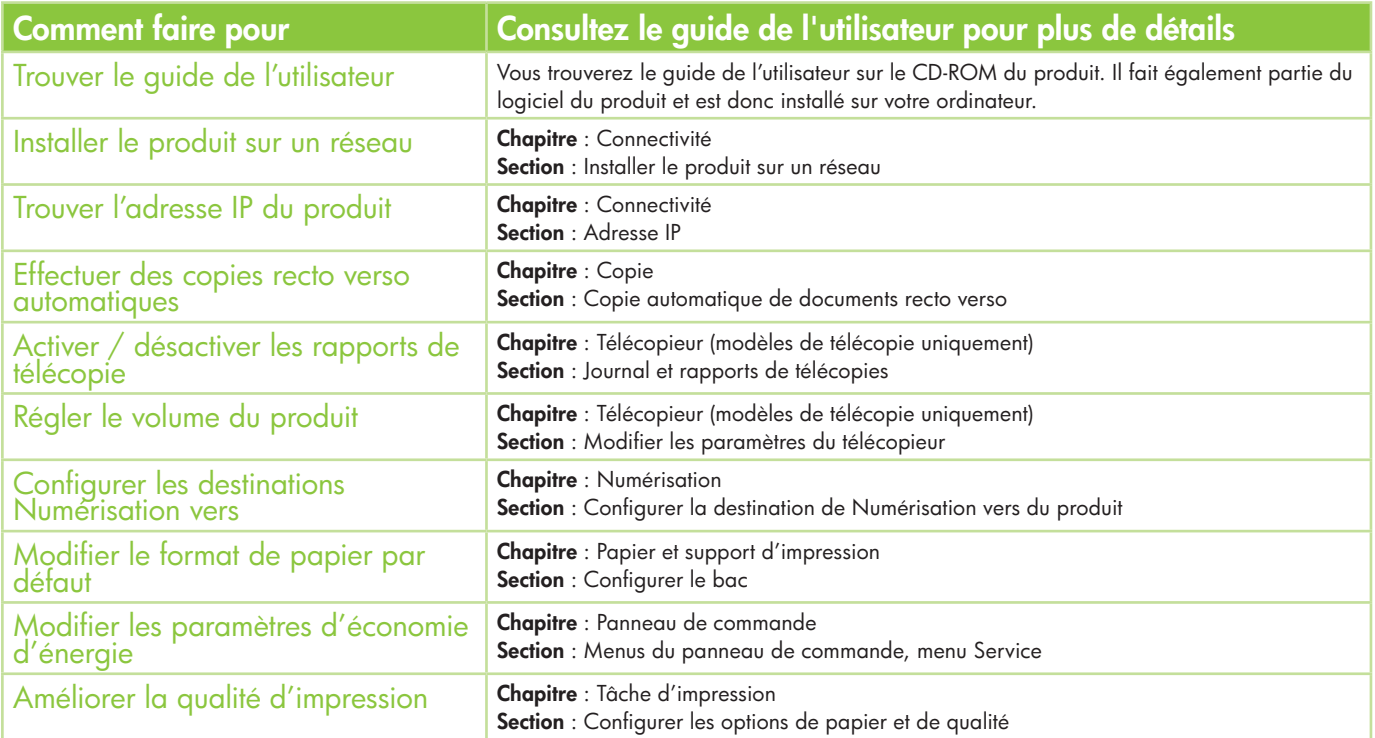

Vous trouverez le guide de l'utilisateur sur le CD-ROM du produit. Il fait également partie du logiciel du produit et est donc installé sur votre ordinateur.

### Français

## Schnellreferenz

### Inhalt

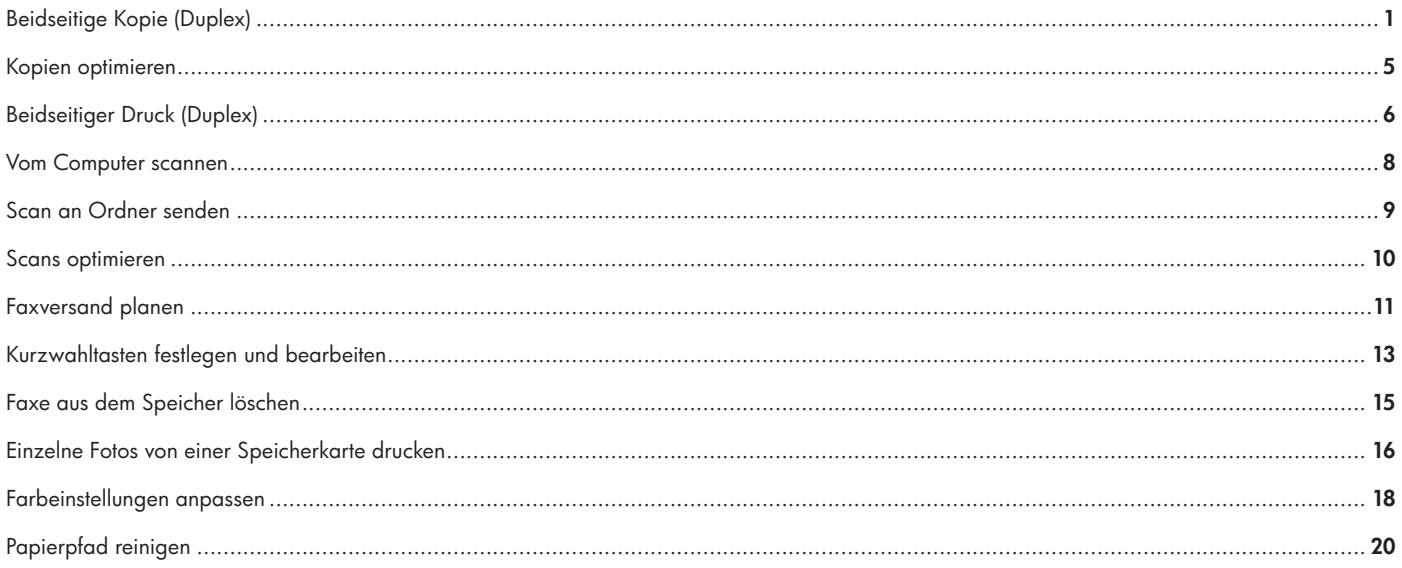

#### www.hp.com

## Kopieren

### Beidseitige Kopie (Nur Duplex-Modelle)

#### Beidseitiges Kopieren einseitig bedruckter Dokumente

1 Legen Sie die Dokumente, die Sie kopieren möchten, mit der ersten Seite nach oben und der Oberkante zuerst in das Zufuhrfach des automatischen Vorlageneinzugs ein.

2 Drücken Sie auf dem Bedienfeld des Produkts Menü Kopie.

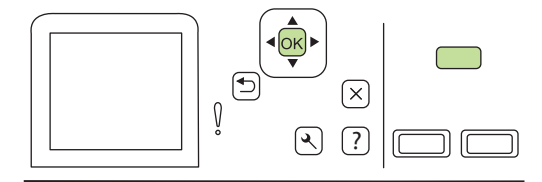

- 3 Wählen Sie mit den Pfeiltasten Optionen aus, und drücken Sie OK.
- 4 Wählen Sie mit Hilfe der Pfeiltasten die Option Kopie beidseitig, und drücken Sie dann OK.

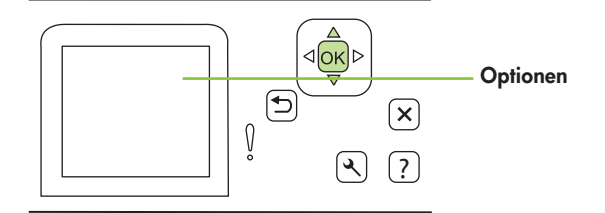

 $\mathbf{1}$ 

### **Deutsch**

5 Wählen Sie mit Hilfe der Pfeiltasten die Option 1 zu 2-seitig aus und drücken Sie dann OK.

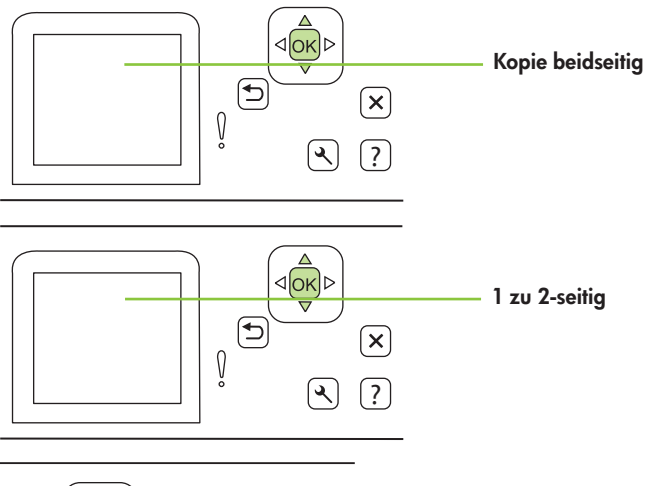

6 Drücken Sie Kopie starten - Schwarz oder Kopie starten - Farbe.

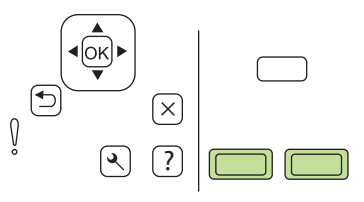

#### Beidseitiges Kopieren beidseitig bedruckter Dokumente

1 Legen Sie die erste Seite des Dokuments, das Sie kopieren möchten, mit der zu kopierenden Seite nach unten in den Flachbettscanner ein, und schließen Sie die Scannerabdeckung.

2 Drücken Sie auf dem Bedienfeld des Geräts Kopie starten - Schwarz oder Kopie starten - Farbe, um den Kopiervorgang zu starten.

3 Drehen Sie die Seite im Scanner um, und schließen Sie dann die Scannerabdeckung.

### **Deutsch**

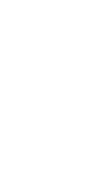

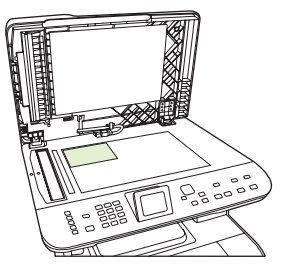

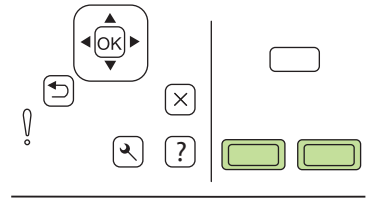

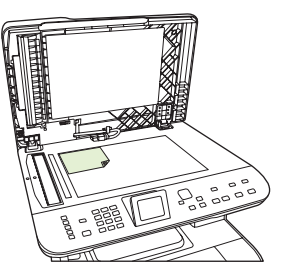

4 Nehmen Sie die kopierte Seite aus dem Ausgabefach, und legen Sie sie mit der bedruckten Seite nach unten und der Oberkante in Richtung des Einzugs in das wichtigste Zufuhrfach.

- 5 Drücken Sie Kopie starten Schwarz oder Kopie starten Farbe.
- 6 Nehmen Sie die kopierte Seite aus dem Ausgabefach, und legen Sie sie für die manuelle Sortierung beiseite.

7 Wiederholen Sie die Schritte 1 bis 6 gemäß der Seitenabfolge des Originaldokuments, bis alle Seiten des Originals kopiert sind.

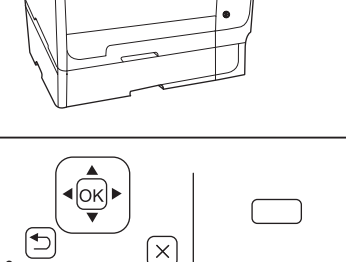

 $\overline{\mathbb{L}}$ 凹

?

 $\left[ \bullet \right]$ 

#### Kopien optimieren

1 Bei Geräten mit grafischer Anzeige, drücken Sie Menü Kopie, verwenden Sie anschließend die Pfeiltasten, um Heller/Dunkler einzustellen, und drücken Sie dann OK.

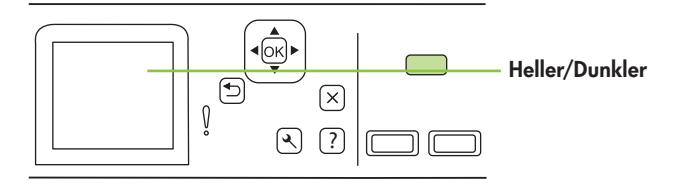

2 Drücken Sie Kopie starten, um die Auswahl zu speichern und den Kopierjob sofort zu starten, oder drücken Sie OK, um die Auswahl zu speichern, ohne den Job zu starten.

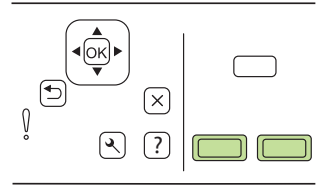

HINWEIS: Die an der Einstellung vorgenommenen Änderungen bleiben bis etwa 2 Minuten nach Abschluss des Kopierjobs aktiviert. Während dieser Zeit wird auf dem Gerätebedienfeld Ben.def. Einst. angezeigt.

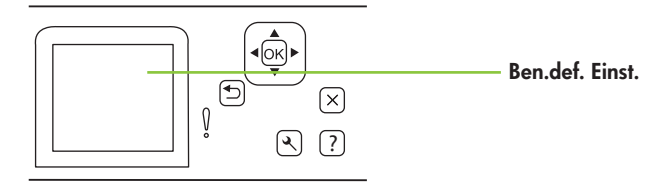

## Drucken

### Beidseitiger Druck (Duplex)

#### Automatischer Duplexdruck

- 1 Legen Sie ausreichend Papier in das Fach ein, das für den Druckauftrag verwendet werden soll. Spezialpapier, wie z. B. Papier mit Briefkopf, sollte auf eine der folgenden Arten eingelegt werden:
	- Legen Sie in Fach 1 das Briefkopfpapier mit der zu bedruckenden Seite nach oben und der Unterkante zuerst ein.
	- Legen Sie bei allen anderen Fächern das Briefkopfpapier mit der bedruckten Seite nach oben und der Oberkante voraus ein.
- 2 Öffnen Sie den Druckertreiber, und klicken Sie auf die Registerkarte Fertigstellung.
- 3 Klicken Sie aut **Beidseitiger Druck**.
- 4 Wenn Sie das Dokument an der Oberkante binden möchten, klicken Sie auf Seiten nach oben spiegeln.
- 5 Klicken Sie auf **OK**.

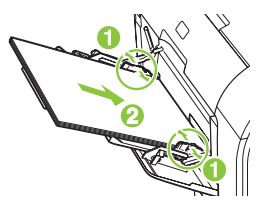

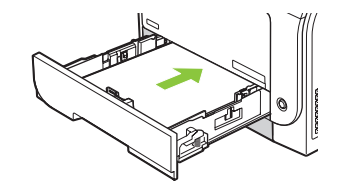

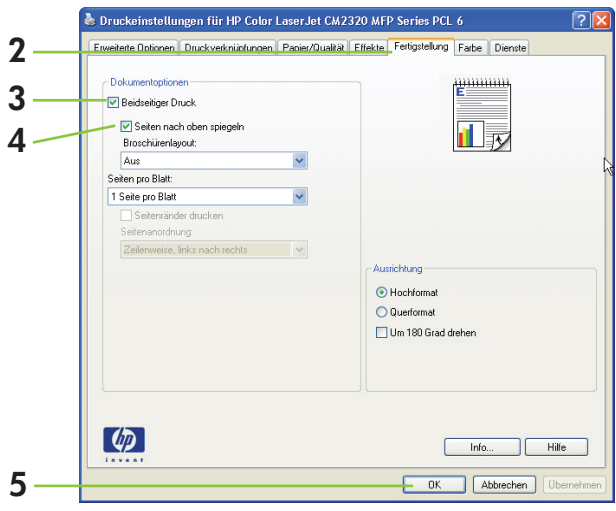

#### Beidseitig drucken (manuell)

- 1 Legen Sie ausreichend Papier in das Fach ein, das für den Druckauftrag verwendet werden soll. Spezialpapier, wie z. B. Papier mit Briefkopf, sollte auf eine der folgenden Arten eingelegt werden:
	- Legen Sie in Fach 1 das Briefkopfpapier mit der zu bedruckenden Seite nach oben und der Unterkante zuerst ein.
	- Legen Sie bei allen anderen Fächern das Briefkopfpapier mit der bedruckten Seite nach oben und der Oberkante voraus ein.
- 2 Klicken Sie im Menü "Datei" auf Drucken.
- 3 Wählen Sie im Popup-Menü "Fertigstellung" auf Beidseitiger Druck (manuell).
- 4 Klicken Sie auf OK.
- 5 Klicken Sie auf Drucken. Befolgen Sie die Anweisungen im Einblendfenster, das angezeigt wird, bevor Sie den Ausgabestapel im Fach zum Drucken der zweiten Hälfte wechseln.

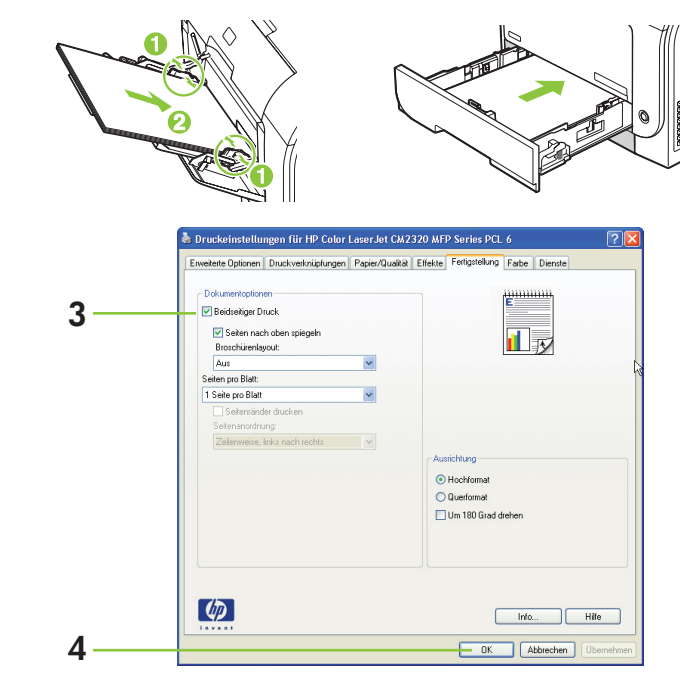

6 Wenn Sie dazu aufgefordert werden, drücken Sie die entsprechende Taste im Bedienfeld, um fortzufahren.

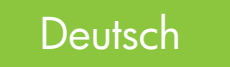

## Scannen

#### Vom Computer scannen

- 1 Wählen Sie Ihr Gerät in der HP Programmgruppe aus, und wählen Sie Scannen aus, um HP LaserJet Scan zu starten. HINWEIS: HP LaserJet Scan kann ebenfalls durch Drücken von Scan starten auf dem Bedienfeld des Geräts gestartet werden.
- 2 Wählen Sie die Aktion aus, die Sie durchführen möchten.
	- Wählen Sie einen Speicherort, um den Scanvorgang sofort zu starten.
	- Wählen Sie Scannen aus, um auf Aufforderung vor dem Scanvorgang zusätzliche Einstellungen vorzunehmen.
	- Wählen Sie Gerät einrichten aus, um die Taste "Scannen an" zu programmieren.
- 3 Klicken Sie auf OK.

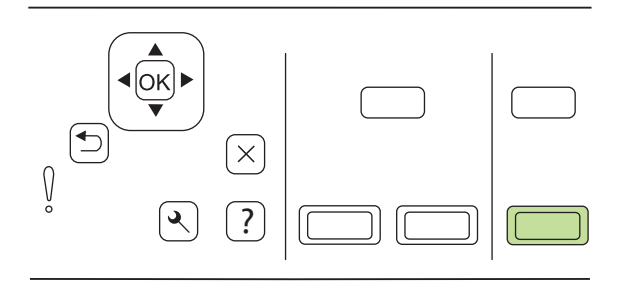

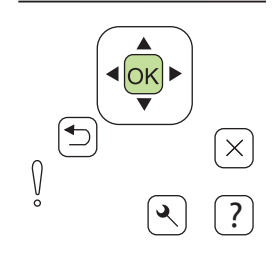

### Scan an Ordner senden

1 Legen Sie die Originale mit der zu scannenden Seite nach oben und mit der Oberkante des Dokuments voran auf das Zufuhrfach des automatischen Vorlageneinzugs (ADF), und stellen Sie die Medienführungen entsprechend ein.

#### -oder-

Heben Sie die Abdeckung des Flachbettscanners an, und legen Sie die zu scannende Vorlage mit der bedruckten Seite nach unten auf das Scannerglas. Halten Sie sich dabei an die Abbildung auf dem Scanner. Schließen Sie danach vorsichtig die Abdeckung.

2 Wählen Sie auf dem Bedienfeld das **Scanmenü** aus.

- 3 Wählen Sie mit den Pfeiltasten die Option Computer auswählen aus, und drücken Sie OK. Wählen Sie einen Computer aus, und drücken Sie dann OK.
- 4 Verwenden Sie die Pfeiltasten, um einen Speicherort auszuwählen, und drücken Sie OK.

5 Drücken Sie Scan starten oder OK, um den Scan direkt als Datei zu speichern.

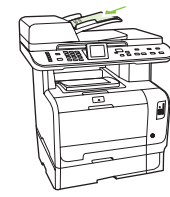

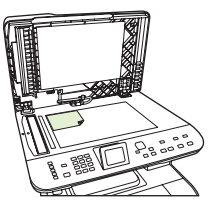

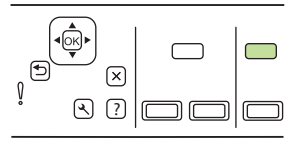

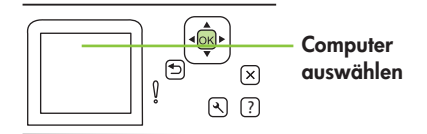

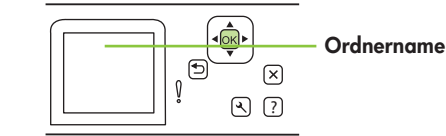

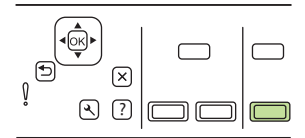

#### 9

### **Deutsch**

#### Scans optimieren

1 Schalten Sie das Gerät aus, ziehen Sie den Netzstecker aus der Netzsteckdose, und heben Sie die Abdeckung an.

2 Reinigen Sie das Vorlagenglas mit einem weichen Tuch oder Schwamm, das/der leicht mit einem milden, nicht scheuernden Glasreinigungsmittel angefeuchtet ist.

- 3 Reinigen Sie die Scannerleiste (nur Modelle mit automatischem Vorlageneinzug) mit einem weichen Tuch oder Schwamm, das/der leicht mit einem milden, nicht scheuernden Glasreinigungsmittel angefeuchtet ist.
- 4 Trocknen Sie das Vorlagenglas mit einem Fensterleder oder Zellstoffschwamm ab, um Wasserflecken zu vermeiden.

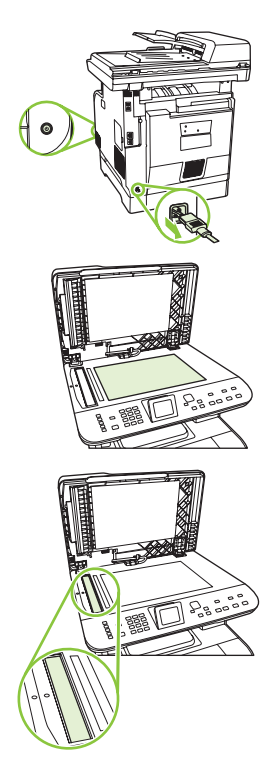

## Fax

#### Faxversand planen

- 1 Legen Sie das Dokument in das Zufuhrfach des automatischen Vorlageneinzugs oder in den Flachbettscanner ein.
- 

 $(1)$   $(2)$   $(3)$   $(4)$   $(5)$   $(6)$   $(7)$   $(8)$   $(9)$   $(9)$   $(10)$   $(11)$ 

 $\begin{array}{c} \begin{array}{c} \begin{array}{c} \end{array} \\ \begin{array}{c} \end{array} \end{array} \end{array}$  $\begin{array}{c} \hline \textbf{4} & \textbf{5} \end{array}$ 

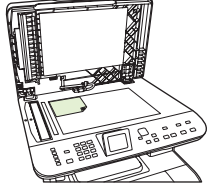

2 Drücken Sie im Bedienfeld auf das Faxmenü.

- 3 Drücken Sie wiederholt die Pfeiltasten, bis Senden angezeigt wird, und drücken Sie dann OK.
- 4 Drücken Sie wiederholt die Pfeiltasten, bis Fax später send. angezeigt wird, und drücken Sie dann OK.

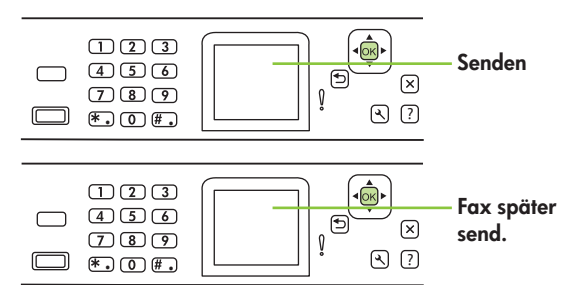

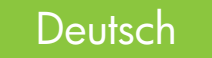

5 Geben Sie mit den alphanumerischen Tasten die Zeit ein.

6 Wenn für das Gerät das 12-Stunden-Format eingestellt ist, wählen Sie mit Hilfe der Pfeiltasten A.M. oder P.M. aus. Wählen Sie A.M. bzw. P.M., und drücken Sie OK.

#### –Oder–

Wenn für das Produkt das 24-Stunden-Format festgelegt wurde, drücken Sie OK.

7 Verwenden Sie die alphanumerischen Tasten, um das Datum einzugeben, und drücken Sie dann OK.

#### –Oder–

Akzeptieren Sie das Standarddatum, indem Sie OK drücken.  $\overline{(\mathbf{F}, \mathbf{F})}$  (0)  $\overline{(\mathbf{F}, \mathbf{F})}$   $\overline{(\mathbf{F}, \mathbf{F})}$   $\overline{(\mathbf{F}, \mathbf{F})}$  (2) (2)

- 8 Geben Sie die Faxnummer oder die Kurzwahl ein, oder drücken Sie die Direktwahltaste. Wählen Sie auf dem Bedienfeld das Menü Fax aus und anschließend die Option Telefonbuch.
- 9 Drücken Sie OK, oder wählen Sie Fax starten aus. Das Gerät speichert Ihren Scan des Dokuments in der Zwischenablage und verschickt es zum von Ihnen festlegten Zeitpunkt.

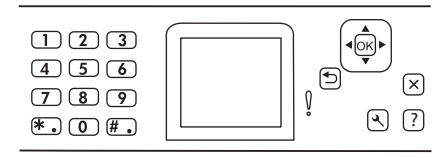

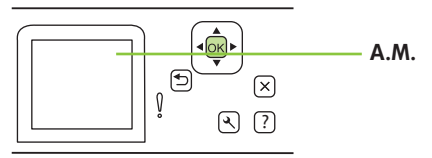

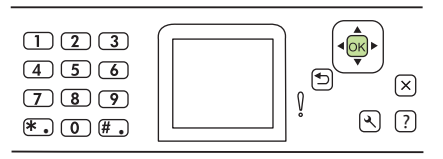

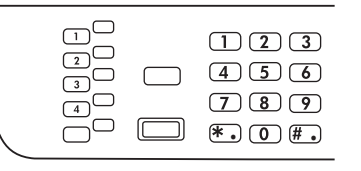

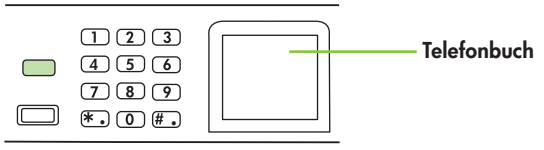

#### Kurzwahltasten festlegen und bearbeiten

HINWEIS: Um auf alle Kurzwahleinträge zuzugreifen, drücken Sie auf die Umschalttaste. Die Kurzwahleinträge 5 bis 8 können durch gleichzeitiges Drücken der Umschalttaste und der entsprechenden Direktwahltaste auf dem Bedienfeld aufgerufen werden.

- 1 Drücken Sie im Bedienfeld auf das Faxmenü.  $\begin{array}{|c|c|c|}\n\hline\n\hline\n\end{array}$  $(4) (5) (6)$  $\boxed{7}$  $\boxed{8}$  $\boxed{9}$  $\left(\mathbb{F}\right)$  .  $\left(\mathbb{F}\right)$ **Telefonbuch** ම  $\mathbf{R}$  $\Omega$  $\Omega$  $\Omega$ 3 Wählen Sie mit den Pfeiltasten die Option Individ. Setup aus. Drücken Individ. Setup ම  $\circledast$  $\lceil$  $\bigcap$ Hinzufügen $\sqrt{e}$  $\infty$  $\sqrt{?}$  $\odot$
- 2 Wählen Sie mit den Pfeiltasten Telefonbuch aus, und drücken Sie OK.

4 Drücken Sie OK, um Hinzufügen auszuwählen.

Sie OK.

### **Deutsch**

14

5 Geben Sie mit Hilfe der alphanumerischen Tasten eine Bezeichnung für die Faxnummer ein. Drücken Sie dazu so oft die alphanumerische Taste für den entsprechenden Buchstaben, bis der gewünschte Buchstabe angezeigt wird.

HINWEIS: Zum Eingeben von Satzzeichen drücken Sie wiederholt die Sterntaste (\*), bis das gewünschte Zeichen angezeigt wird. Drücken Sie dann die Taste >, um zum nächsten Leerzeichen zu gelangen.<br>
um zum nächsten Leerzeichen zu gelangen.<br>  $\begin{bmatrix} \overline{1} & \overline{3} & \overline{9} \\ \overline{4} & \overline{0} & \overline{4} \\ \overline{0} & \overline{4} & \overline{0} \end{bmatrix} \begin{bmatrix} 0 & \overline{4} \\ \overline{4} & \overline{0} \\ \overline{0} & \overline{4} \end{bmatrix}$ 

6 Geben Sie mit den alphanumerischen Tasten die Faxnummer ein. Berücksichtigen Sie bei Ihrer Eingabe auch Pausen oder zusätzlich benötigte Nummern, wie z. B. Vorwahlen, Zugriffscodes für Nummern außerhalb eines PBX-Systems (zumeist "0" oder "9") oder Vorwahlen für Ferngespräche.

HINWEIS: Drücken Sie beim Eingeben einer Faxnummer wiederholt die Taste Pause bis ein Komma (,) angezeigt wird, wenn Sie eine Pause in die zu wählende Ziffernfolge einfügen möchten, oder drücken Sie wiederholt die Taste \*, bis W angezeigt wird, wenn das Produkt auf ein Freizeichen warten soll.

7 Drücken Sie OK.

- 8 Drücken Sie OK, um die Informationen zu speichern.
- 9 Wenn Sie weitere Kurzwahlen speichern möchten, wiederholen Sie die Schritte 1 bis 10.

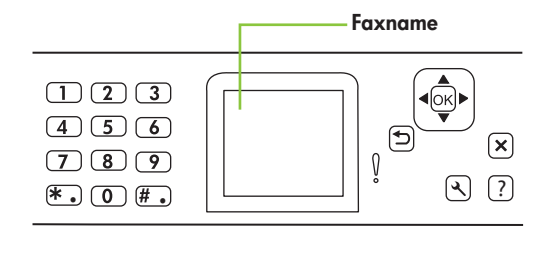

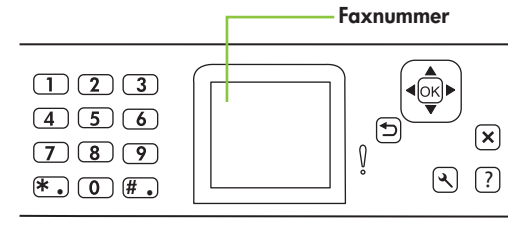

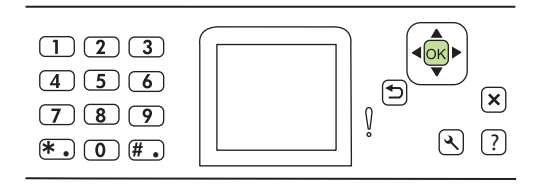

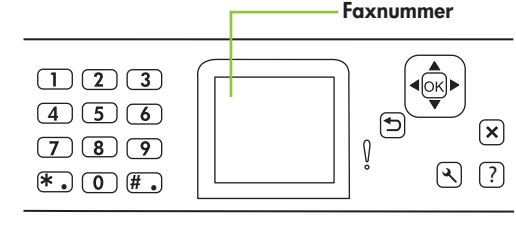

#### Faxe aus dem Speicher löschen

1 Drücken Sie auf dem Bedienfeld die Taste Setup.

2 Wählen Sie mit den Pfeiltasten die Option Service aus, und drücken Sie OK.

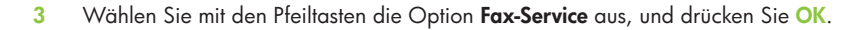

4 Wählen Sie mit den Pfeiltasten die Option Gesp. Faxe lösch aus, und drücken Sie OK.

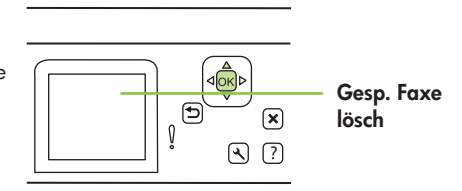

 $\Omega$ 

 $\mathbf{\mathbf{\mathbf{\mathsf{z}}}}$ 

 $\sqrt{2}$ 

Fax-Service

5 Drücken Sie OK, um den Löschvorgang zu bestätigen.

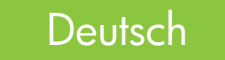

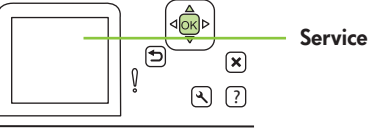

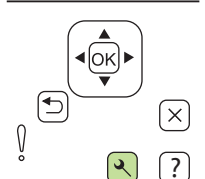

## Fotos

#### Einzelne Fotos von einer Speicherkarte drucken

1 Setzen Sie die Speicherkarte in das Produkt ein. Das Fotomenü wird angezeigt.

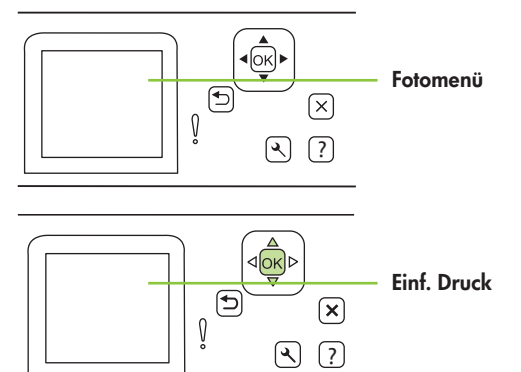

2 Wählen Sie mit den Pfeiltasten die Option Einf. Druck aus, und drücken Sie OK.

3 Wählen Sie mit den Pfeiltasten die Option Einzelnes Foto aus, und drücken Sie OK.

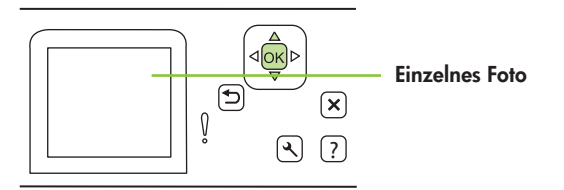

- 4 Verwenden Sie die Pfeiltasten oder die alphanumerischen Tasten, um für jede der folgenden Menüoptionen eine Auswahl zu treffen. Drücken Sie anschließend OK.
	- Fotonummer eingeben: Wählen Sie ein einzelnes Foto aus. Die Fotos sind beginnend mit 1 nummeriert.
	- Bildformat auswählen: Legen Sie das Format für das zu druckende Bild fest.
	- Papierformat auswählen: Wählen Sie das Druckmedienformat.
	- Papiersorte auswählen: Wählen Sie den Druckmedientyp.
	- Anzahl der Exemplare: Legen Sie die Anzahl der zu druckenden Exemplare fest (1 bis 99).
- 5 Wenn auf dem Bedienfeld die Meldung Drucken mit [OK] angezeigt wird, drücken Sie die Taste OK. Drücken Sie X, um das Menü ohne Drucken zu verlassen.

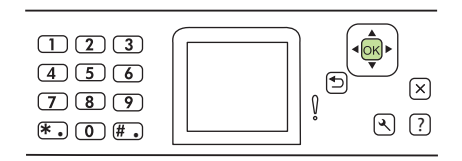

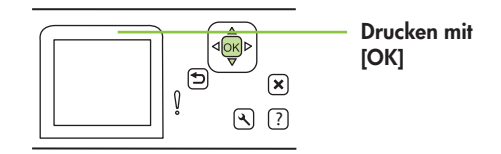

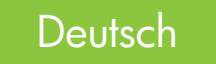

## **Wartung**

#### Farbeinstellungen anpassen

Mit der Farboption Automatisch erhalten Sie in der Regel die bestmögliche Farbdruckqualität. Mit Hilfe der Farbanpassungsoption Automatisch wird nicht nur die Farbwiedergabe für neutrale Graustufen, sondern auch die Darstellung von Halbtönen sowie Kantenoptimierungen für Text, Grafiken und Fotos in einem Dokument optimiert.

Mit Hilfe der Farbanpassungsoption Manuell können Sie sowohl die Farbwiedergabe für neutrale Graustufen als auch die Darstellung von Halbtönen sowie Kantenoptimierungen für Text, Grafiken und Fotos ändern. Zugriff auf die manuellen Farbanpassungsoptionen erhalten Sie über die Registerkarte "Farbe". Wählen Sie dort Manuell aus und anschließend Einstellungen.

Mit Hilfe der manuellen Farbanpassungsoptionen können Sie Änderungen an den neutralen Graustufen, Halbtönen sowie Kantenoptimierungen für Text, Grafiken und Fotos vornehmen.

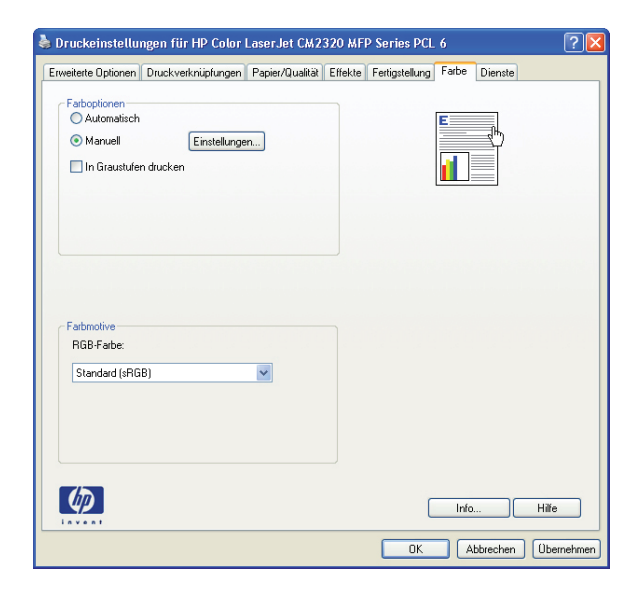

#### Manuelle Farboptionen

- Mit Hilfe der Optionen für Halbtöne können Sie die Ausgabeauflösung und -schärfe anpassen.
	- Die Option Glatt bietet bessere Druckergebnisse für große, stark bedruckte Bereiche und verbessert die Druckqualität für Fotos durch Glättung der Farbabstufungen. Wählen Sie diese Option aus, wenn Ihnen einheitlich und gleichmäßig bedruckte Bereiche besonders wichtig sind.
	- Die Option Details eignet sich für den Druck von Text und Grafiken, bei denen klare Abgrenzungen zwischen Linien oder Farben wichtig sind, oder für Bilder mit Muster oder einer Vielzahl von Details. Wählen Sie diese Option aus, wenn Ihnen klare Kantenabgrenzungen und hohe Detailtreue besonders wichtig sind.
- Mit Hilfe der Option Neutrale Graustufen kann die Erzeugung von neutralen Graustufen in Text, Grafiken und Fotos festgelegt werden.
	- Mit Hilfe der Option Nur schwarz werden durch Verwendung ausschließlich schwarzer Tonerfarbe neutrale Farben (Grau- oder Schwarzstufen) erzeugt. Dies gewährleistet neutrale Farben ohne Farbstich. Diese Einstellung eignet sich am besten für Dokumente und Viewgraph-Folien mit Graustufen.
	- Mit Hilfe der Option 4farbig werden durch Verwendung aller vier Tonerfarben neutrale Farben (Grau- oder Schwarzstufen) erzeugt. Diese Methode bietet glattere Farbabstufungen und -übergänge und darüber hinaus die dunkelste Schwarzstufe.
- Mit Hilfe der Option Randkontrolle kann die Darstellung von Kanten festgelegt werden. Die Option zur Randkontrolle setzt sich aus zwei Komponenten zusammen – dem adaptiven Halbton- sowie dem Überfüllverfahren. Das adaptive Halbtonverfahren ermöglicht verbesserte Kantenschärfe, während das Überfüllverfahren den Versatz des Farbspektrums durch minimale Überlappung der Kanten anliegender Objekte reduziert.
	- Mit der Option "Maximal" wird das Überfüllverfahren auf die höchste Stufe eingestellt. Das adaptive Halbtonverfahren ist aktiviert.
	- Mit der Option "Normal" wird das Überfüllverfahren auf die mittlere Stufe eingestellt. Das adaptive Halbtonverfahren ist aktiviert.
	- Mit der Option "Minimal" wird das Überfüllverfahren auf die niedrigste Stufe eingestellt. Das adaptive Halbtonverfahren ist aktiviert.
	- Mit der Option "Aus" werden sowohl das Überfüll- als auch das adaptive Halbtonverfahren deaktiviert.

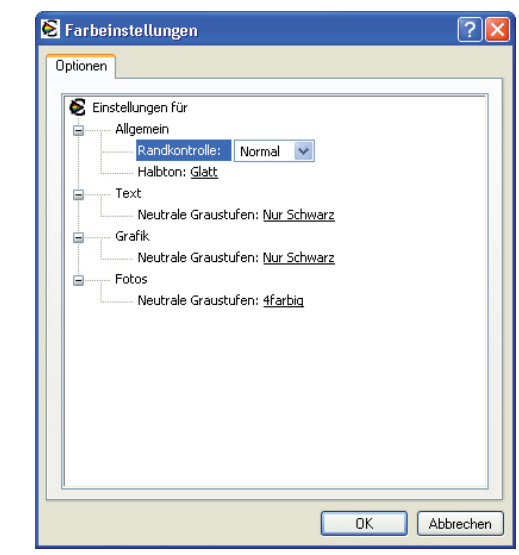

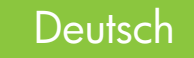

### Papierpfad reinigen

Sollten Sie über keinen Zugriff auf HP ToolboxFX verfügen, können Sie über das Bedienfeld eine Reinigungsseite drucken.

 $\bigoplus$ 

1 Drücken Sie Setup ( ).

2 Wählen Sie mit den Pfeiltasten das Servicemenü aus, und drücken Sie OK.

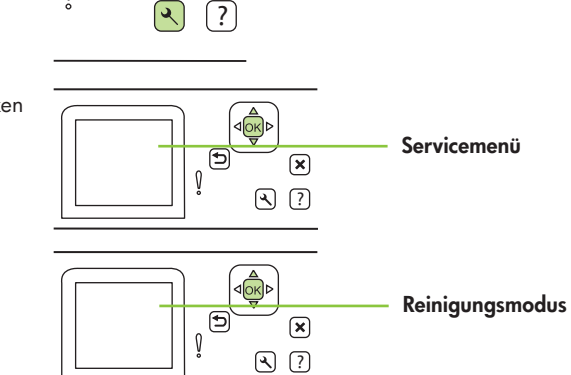

 $\curvearrowright$ 

3 Wählen Sie mit den Pfeiltasten den Reinigungsmodus aus, und drücken Sie OK.

4 Legen Sie nach Aufforderung Papier im A4- oder Letter-Format ein.

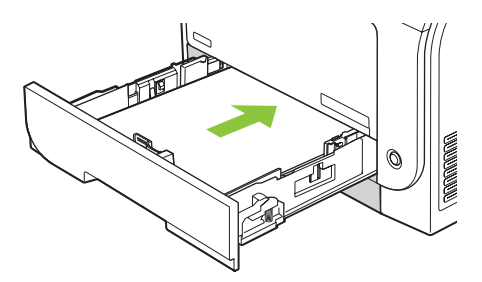

5 Drücken Sie erneut "OK", und starten Sie den Reinigungsvorgang.

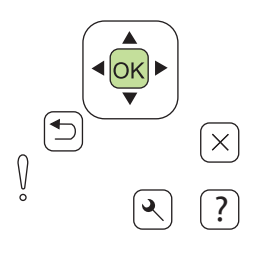

6 Ein Blatt wird langsam in das Gerät eingezogen. Entfernen Sie das Blatt nach Beendigung des Vorgangs.

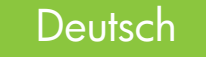

## Zusätzliche Informationen

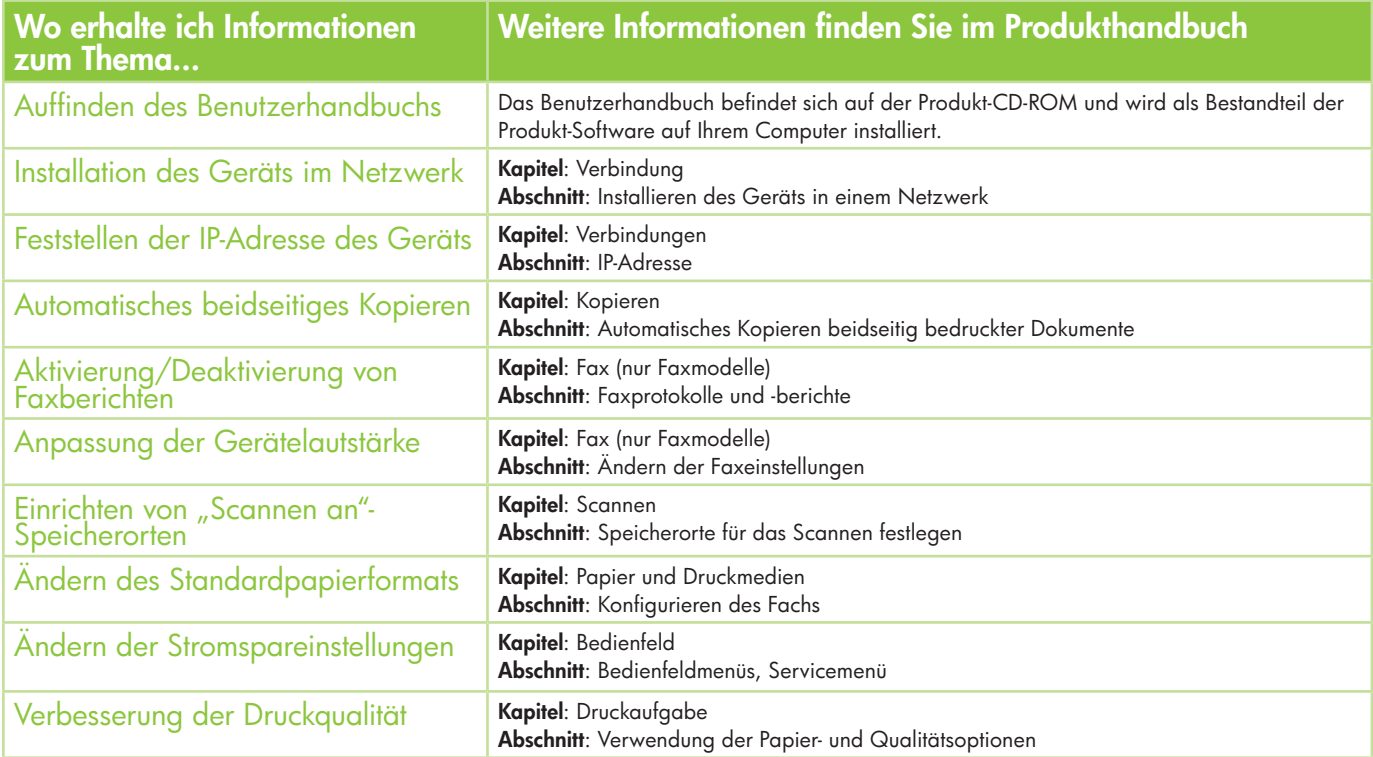

22 Das Benutzerhandbuch befindet sich auf der Produkt-CD-ROM und wird als Bestandteil der Produkt-Software auf Ihrem Computer installiert.

# Naslaggids

### Inhoudsopgave

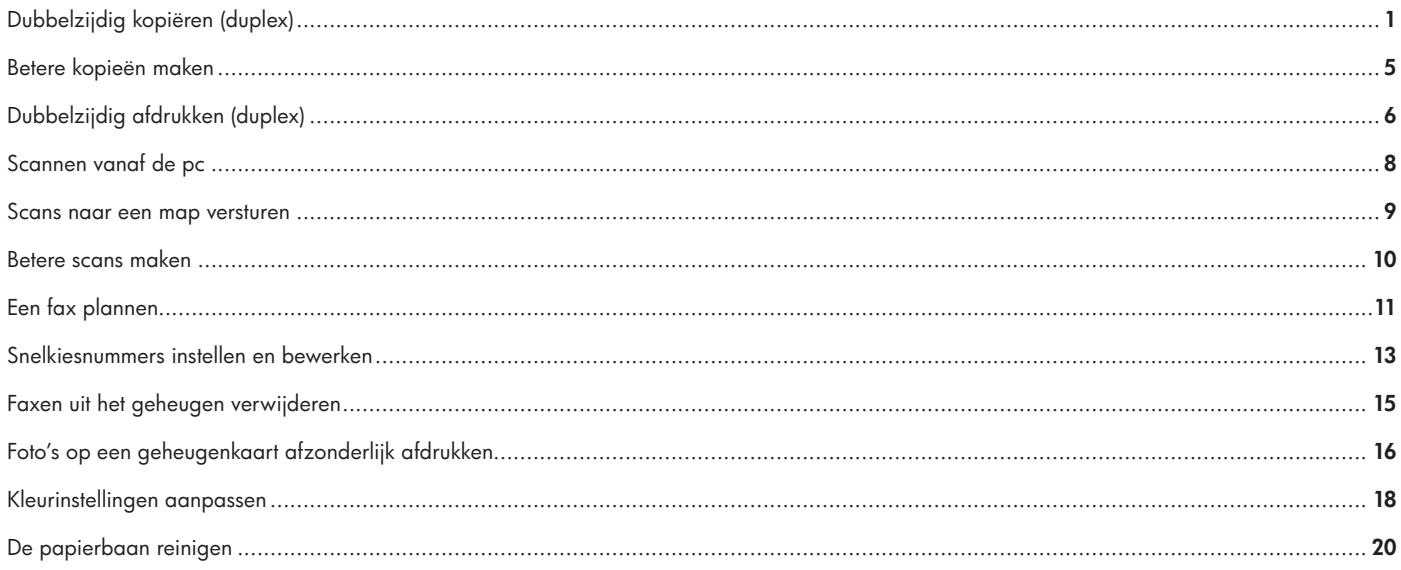

#### www.hp.com

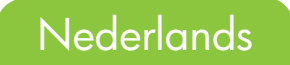

## Kopiëren

### Dubbelzijdig kopiëren (alleen duplexmodel)

Dubbelzijdige kopieën maken van enkelzijdige documenten

1 Plaats de documenten die u wilt kopiëren in de invoerlade van de automatische documentinvoer (ADF) met de eerst pagina omhoog en met de bovenste rand eerst in de ADF.

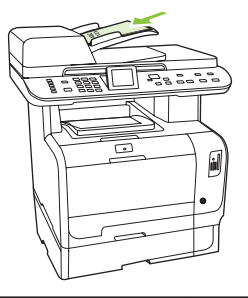

2 Druk op het bedieningspaneel van het product op Menu Kopiëren.

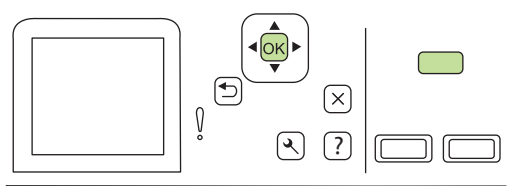

- 3 Selecteer Opties met de pijlknoppen en druk op OK.
- 

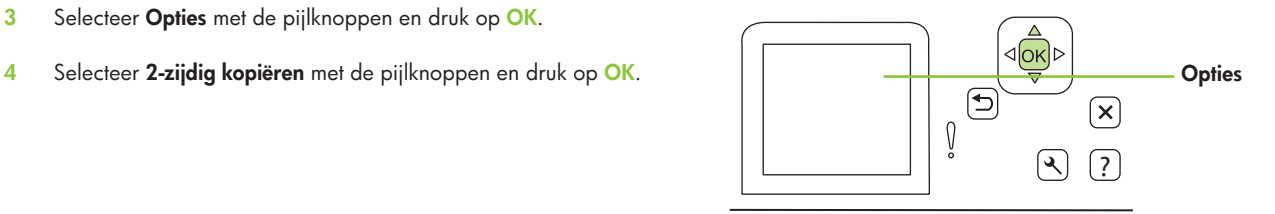

 $\mathbf{1}$
5 Selecteer met de pijlknoppen Enkelzijdig naar dubbelzijdig en druk op OK.

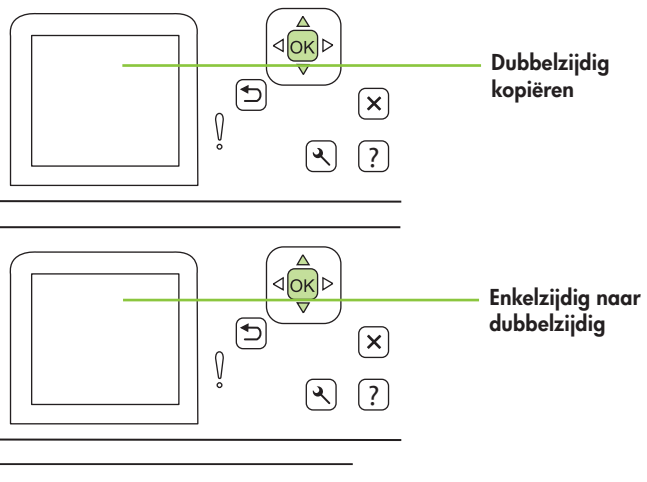

6 Druk op Kopie starten Zwart of Kopie starten Kleur.

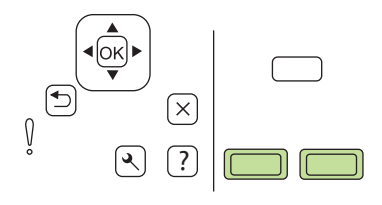

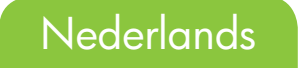

### Dubbelzijdige kopieën maken van dubbelzijdige documenten

1 Plaats de eerste pagina van het document dat u wilt kopiëren met de afdrukzijde omlaag op de flatbedscanner en sluit de klep van de scanner.

2 Druk op Kopie starten Zwart of Kopie starten Kleur op het bedieningspaneel van het product om te beginnen met kopiëren.

3 Draai de pagina op de glasplaat om en sluit de klep van de scanner.

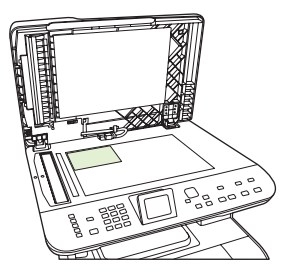

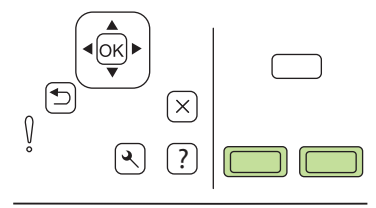

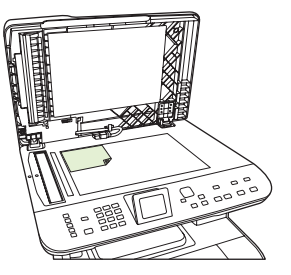

4 Verwijder de gekopieerde pagina uit de uitvoerbak en plaats deze met de afdrukzijde omlaag in de invoerlade met de bovenste rand eerst in het apparaat.

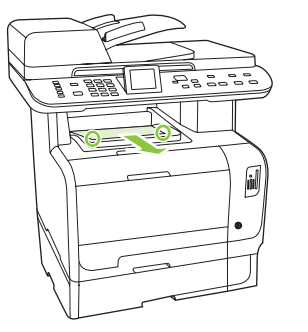

- 5 Druk op Kopie starten Zwart of Kopie starten Kleur.
- 6 Verwijder de gekopieerde pagina uit de uitvoerbak en houdt deze apart voor handmatige sortering.

7 Herhaal stap 1 tot en met 6, in de originele paginavolgorde van het document, tot alle pagina's van het origineel zijn gekopieerd.

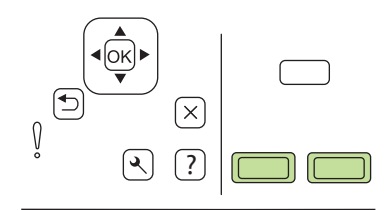

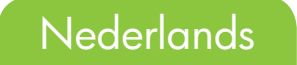

## Betere kopieën maken

1 Bij producten met een grafisch display drukt u op menu Kopiëren, selecteert u met de pijlen Lichter/donkerder en drukt u vervolgens op OK.

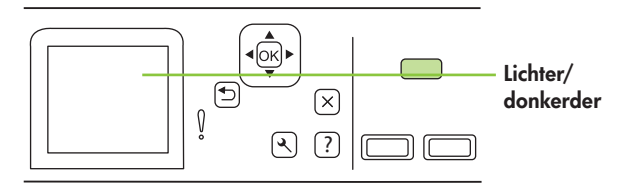

2 Druk op Kopiëren starten om de selectie op te slaan en de kopieertaak direct te starten of druk op OK om de selectie op te slaan zonder de taak te starten.

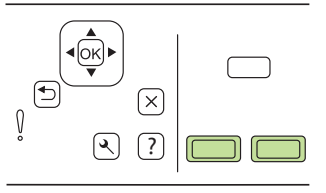

OPMERKING: De gewijzigde instelling blijft tot ongeveer 2 minuten na het voltooien van de kopieertaak actief. Gedurende deze tijd wordt Aangepaste instellingen weergegeven op het display van het bedieningspaneel.

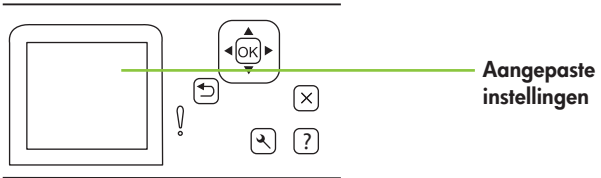

# Afdrukken

## Dubbelzijdig afdrukken (duplex)

## Automatisch dubbelzijdig afdrukken gebruiken

- 1 Plaats voldoende papier in een van de laden om de taak te kunnen afdrukken. Wanneer u speciaal papier gebruikt, zoals briefhoofdpapier, plaatst u dit op een van de volgende manieren:
	- Voor lade 1 plaatst u het briefhoofdpapier met de afdrukzijde omhoog en de onderste rand eerst in de printer.
	- Bij alle andere laden plaatst u briefhoofdpapier met de afdrukzijde omhoog en de bovenrand aan de achterzijde van de lade.
- 2 Open de printerdriver en klik op het tabblad Afwerking.
- 3 Klik op Dubbelzijdig afdrukken.
- 4 Als u het document langs de bovenrand wilt binden, klikt u op **Pagina's** naar boven omslaan.
- 5 Klik op OK.

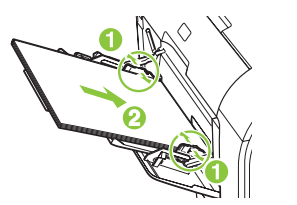

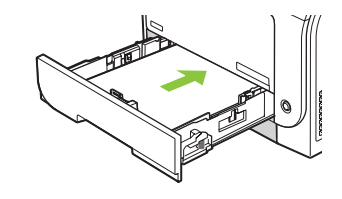

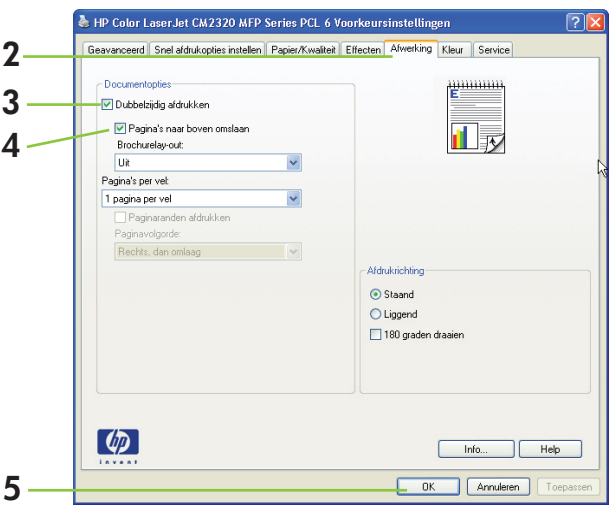

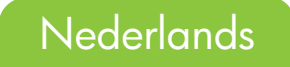

### Handmatig dubbelzijdig afdrukken

- 1 Plaats voldoende papier in een van de laden om de taak te kunnen afdrukken. Wanneer u speciaal papier gebruikt, zoals briefhoofdpapier, plaatst u dit op een van de volgende manieren:
	- Voor lade 1 plaatst u het briefhoofdpapier met de afdrukzijde omhoog en de onderste rand eerst in de printer.
	- Bij alle andere laden plaatst u briefhoofdpapier met de afdrukzijde omhoog en de bovenrand aan de achterzijde van de lade.
- 2 In het menu Bestand klikt u op Afdrukken.
- 3 Selecteer in het pop-upmenu Afwerking Dubbelzijdig afdrukken (handmatig).
- 4 Klik op OK.
- 5 Klik op Afdrukken. Volg de instructies in het pop-upvenster dat verschijnt op het scherm voordat u de stapel afdrukken in de lade plaatst voor het afdrukken van de andere zijde.

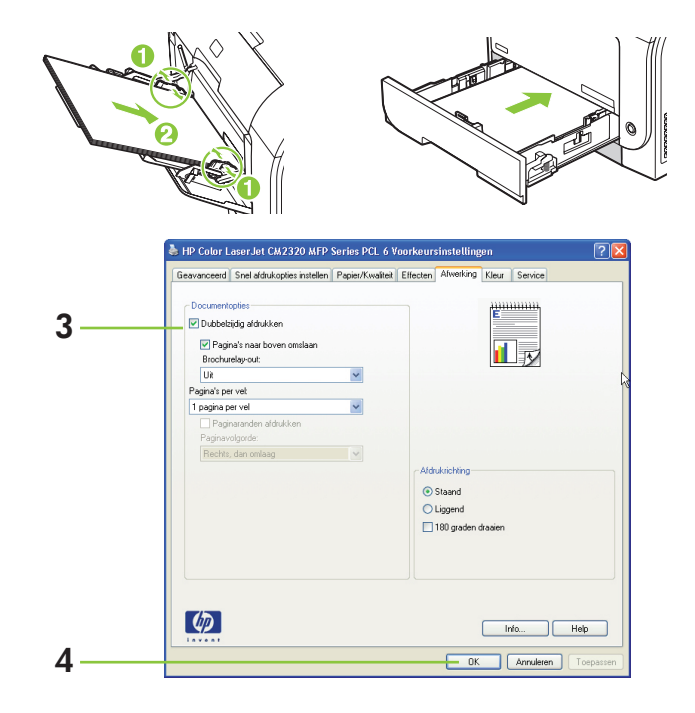

6 Druk op de juiste knop op het bedieningspaneel om door te gaan wanneer u dat wordt gevraagd.

## Scannen

## Scannen vanaf de pc

1 Selecteer in de lijst met HP-programma's uw apparaat en selecteer Scannen als u HP Laserlet Scannen wilt starten.

OPMERKING: Als u op het bedieningspaneel van het apparaat op Scan starten drukt, wordt ook HP LaserJet Scannen gestart.

- 2 Kies de bewerking die u wilt uitvoeren.
	- Selecteer een bestemming als u direct wilt scannen.
	- Selecteer Scan nadat mij om instellingen is gevraagd om extra instellingen op te geven voordat het scannen wordt gestart.
	- Selecteer Het apparaat configureren om de knop Scannen naar te programmeren.

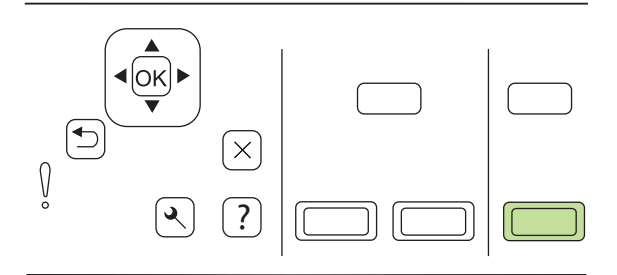

3 Klik op OK.

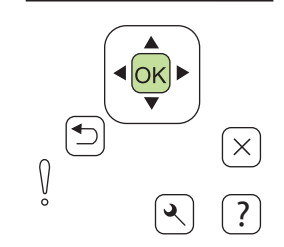

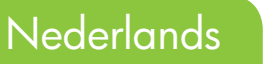

## Scans naar een map versturen

1 Plaats de originelen die u wilt scannen met de afdrukzijde omhoog in de invoerlade van de automatische documentinvoer (ADF), met de bovenste rand van het document eerst, en pas de papiergeleiders aan.

#### of

Til de klep van de flatbed scanner omhoog en plaats het origineel dat u wilt scannen met de bedrukte zijde naar beneden en met de hoek zoals aangegeven door het pictogram op de scanner. Sluit de klep voorzichtig.

2 Druk op het bedieningspaneel van het apparaat op Menu Scan.

- 3 Selecteer Computer selecteren met de pijlknoppen en druk op OK. Selecteer een computer en druk op OK.
- 4 Selecteer een bestemming met de pijlknoppen voor het bestand en druk op OK.

5 Druk op Scan starten of OK als u het document naar een bestand wilt scannen.

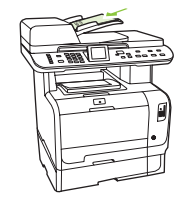

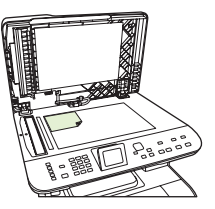

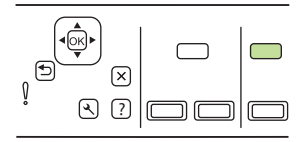

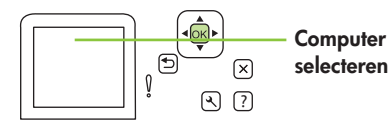

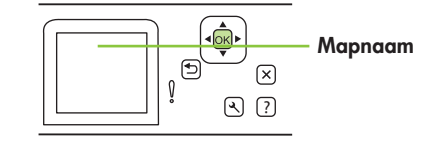

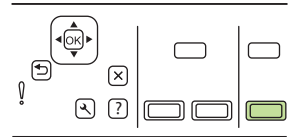

## Betere scans maken

1 Schakel het product uit, haal het netsnoer uit het stopcontact en open het deksel.

2 Reinig de glasplaat met een zachte doek of spons die is bevochtigd met een niet-schurende glasreiniger.

- 3 Reinig de scannerstrip (alleen ADF-modellen) met een zachte doek of spons die is bevochtigd met een niet-schurende glasreiniger.
- 4 Reinig de glasplaat met een zeemlap of cellulosespons om vlekken te voorkomen.

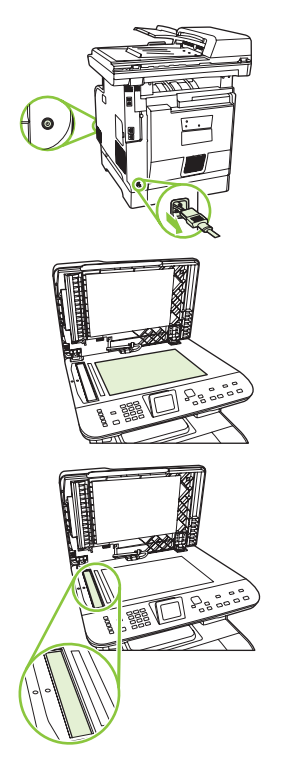

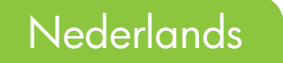

## Fax

## Een fax plannen

1 Plaats het document in de automatische documentinvoer (ADF) of op de flatbedscanner.

2 Druk op het bedieningspaneel op Menu Fax.

3 Druk op de pijlknoppen totdat Verzenden wordt weergegeven en druk op OK.

4 Druk op de pijlknoppen totdat Fax later verst. wordt weergegeven en druk op OK.

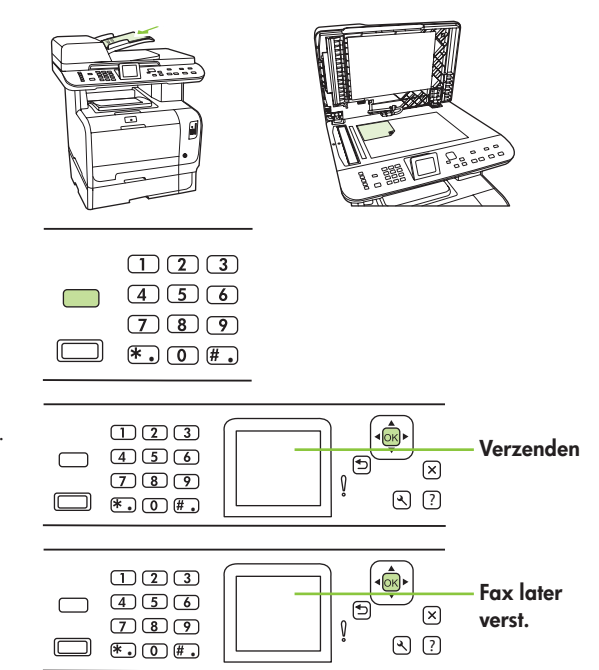

5 Voer met de alfanumerieke knoppen de tijd in.

6 Wanneer het product op de 12-uurs klok is ingesteld, kunt u met de pijlknoppen naar A.M. of P.M. gaan. Selecteer A.M. of P.M. en druk op OK.

#### of

 $\begin{array}{c|c}\n\hline\n\end{array}$ Druk op <mark>OK</mark> wanneer het apparaat is ingesteld op de 24-uurs klok.  $\begin{array}{ccc}\n\hline\n\end{array}$ 

7 Voer met de alfanumerieke knoppen de datum is en druk op OK. of

Accepteer de standaarddatum met OK.

- 8 Voer het faxnummer of de snelkiescode in of druk op de sneltoets. Open het telefoonboek door op het bedieningspaneel op Menu Fax te drukken en Telefoonboek te selecteren.
- 9 Druk op OK of Fax starten. Het apparaat scant het document naar het geheugen en verstuurt het op het aangegeven tijdstip.

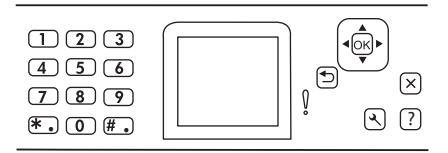

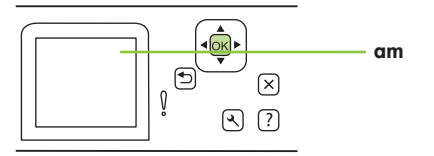

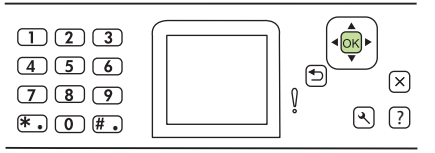

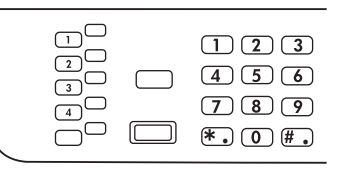

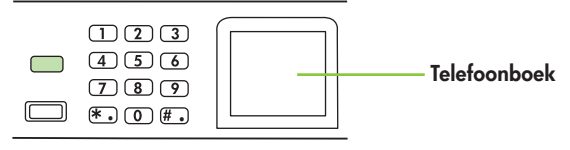

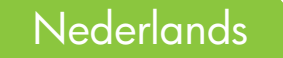

## Snelkiesnummers instellen en bewerken

OPMERKING: Gebruik de Shift-knop voor toegang tot alle snelkiesnummers. U gaat naar de snelkiesnummers 5 tot en met 8 door op Shift en de bijbehorende sneltoets op het bedieningspaneel te drukken.

1 Druk op het bedieningspaneel op Menu Fax.

2 Selecteer Telefoonboek met de pijlknoppen en druk op OK.

3 Selecteer Ind. instellingen met de pijlknoppen. Druk op OK.

 $\begin{array}{|c|c|c|}\n\hline\n\hline\n\end{array}$  $(4) (5) (6)$  $\boxed{7}$  $\boxed{8}$  $\boxed{9}$  $\left(\ast\right)$   $\left(\mathbf{0}\right)$   $\left(\mathbf{\#}\right)$ Telefoonboek  $\sqrt{2}$  $\mathbf{R}$  $\Omega$  $\Omega$ Individuele ම  $\mathbf{R}$ instellingen  $\sqrt{?}$  $\mathbb{R}$ Toevoegen $\sqrt{e}$  $\curvearrowright$ ?  $\boxed{2}$ 

4 Druk op OK om Toevoegen te selecteren.

5 Voer een naam in voor het faxnummer met behulp van de alfanumerieke knoppen. Druk een aantal keren op de alfanumerieke knop voor de gewenste letter, totdat deze wordt weergegeven.

OPMERKING: Als u interpunctie wilt invoegen, drukt u enkele keren op het sterretje (\*) totdat het gewenste teken verschijnt en drukt u vervolgens op > om

6 Voer met de alfanumerieke knoppen het faxnummer in. Voer ook pauzes of andere benodigde nummers in, zoals een netnummer, een toegangscode voor nummers buiten een PBX-systeem (meestal een 9 of 0) of een landnummer.

OPMERKING: Als u een faxnummer invoert, drukt u op Pauze totdat er een komma (,) verschijnt als u een pauze in de kiesreeks wilt invoegen, of op \* totdat **OPMERKING:** Als u een taxnummer invoert, drukt u op <mark>Pauze</mark> totaat er een (4 U b U 6 )<br>komma (,) verschijnt als u een pauze in de kiesreeks wilt invoegen, of op \* totdat (7 Q (8 ) 9 )<br>W verschijnt als u wilt dat er wordt

7 Druk op OK.

- 8 Druk op OK om de gegevens op te slaan.
- 9 Wanneer u meer snelkiesnummers wilt programmeren, herhaalt u stap 1 tot en met 10.

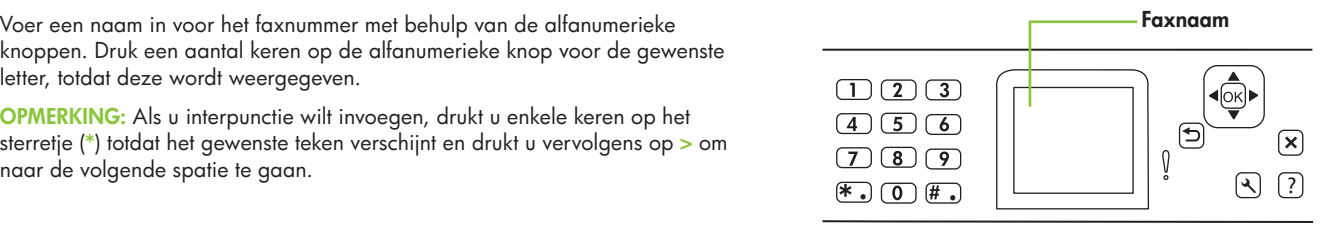

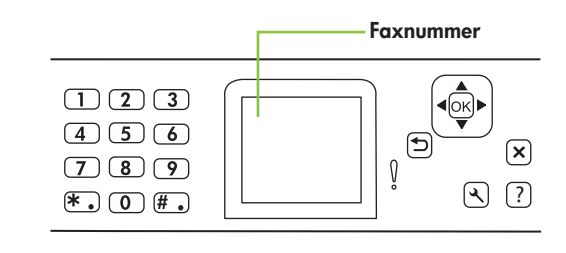

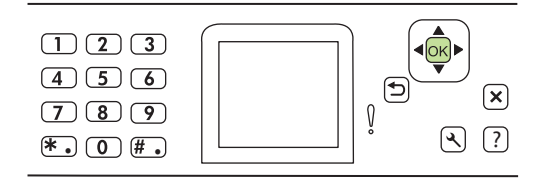

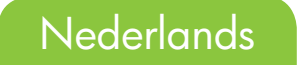

## Faxen uit het geheugen verwijderen

1 Druk op het bedieningspaneel op Instellingen.

2 Selecteer met de pijlknoppen Service en druk op OK.

3 Selecteer met de pijlknoppen Faxservice en druk op OK.

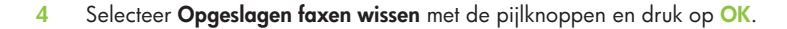

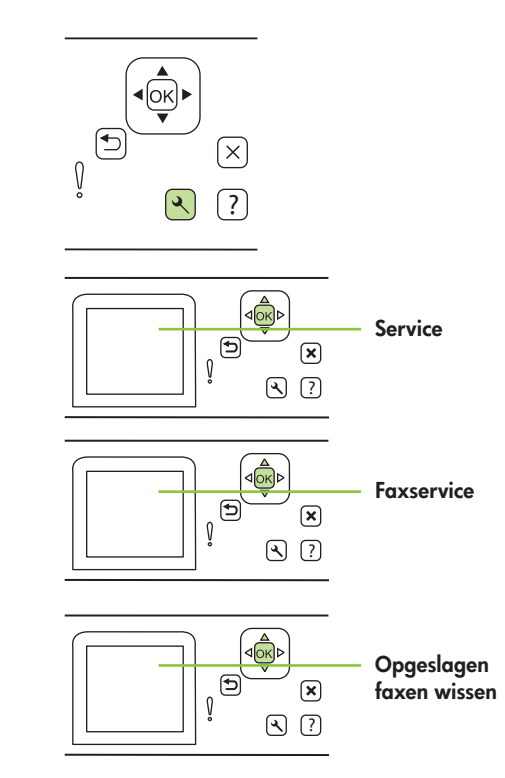

5 Druk op OK om de verwijdering te bevestigen.

## Foto's

## Foto's op een geheugenkaart afzonderlijk afdrukken

1 Plaats de geheugenkaart in het product. Het Fotomenu wordt weergegeven.

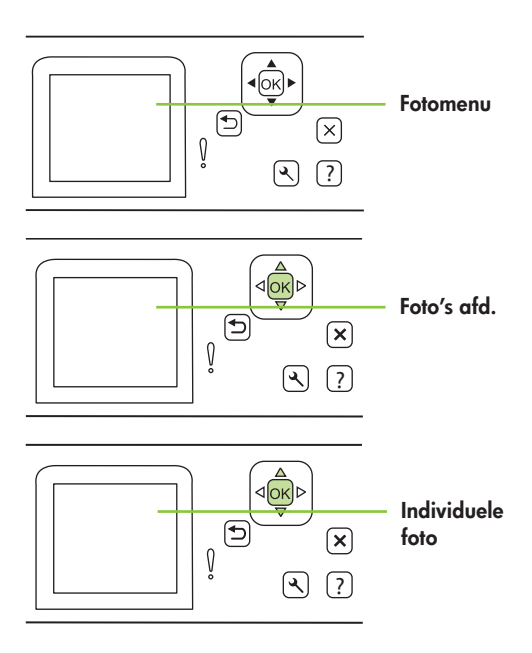

2 Selecteer Foto's afd. met de pijlknoppen en druk op OK.

3 Selecteer met de pijlknoppen Individuele foto en druk op OK.

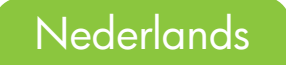

- 4 Druk op de pijlknoppen of de alfanumerieke knoppen om een keuze te maken bij elk van de volgende menu-items en druk dan op OK.
	- Voer het fotonummer in: selecteer een foto om af te drukken. De foto's zijn genummerd vanaf 1.
	- Select. afb.formaat: Geef het formaat voor de afdruk op.
	- Selecteer papierformaat: Selecteer het formaat afdrukmateriaal.
	- Selecteer papiersoort: Selecteer het afdrukmateriaal.
	- Aantal exemplaren: Geef op hoeveel exemplaren u wilt afdrukken (1 t/m 99).
- 5 Als het bericht **[OK] om af te drukken** wordt weergegeven op het display van het bedieningspaneel, drukt u op OK. Druk op X om het menu te verlaten zonder af te drukken.

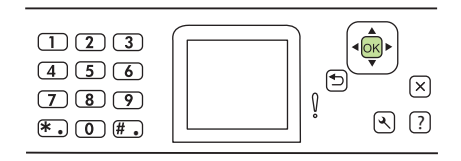

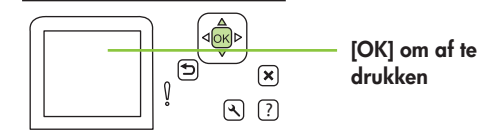

# **Onderhoud**

## Kleurinstellingen aanpassen

Meestal krijgt u de beste afdrukkwaliteit voor kleurendocumenten als u de kleuropties instelt op Automatisch. De optie Automatisch voor het aanpassen van kleur optimaliseert de kleurbehandeling van neutrale grijstinten, halftonen en verbetert de randen voor elk element van een document.

Gebruik de optie Handmatig voor het aanpassen van kleur om de kleurbehandeling van neutrale grijstinten, halftonen aan te passen en de verbetering van de randen aan te passen voor tekst, afbeeldingen en foto's. Om toegang te krijgen tot de handmatige kleuropties selecteert u op het tabblad kleur Handmatig en vervolgens Instellingen.

Gebruik de handmatige kleuropties om de opties Neutrale grijstinten, Halftonen en Scherpteregeling aan te passen voor tekst, afbeeldingen en foto's.

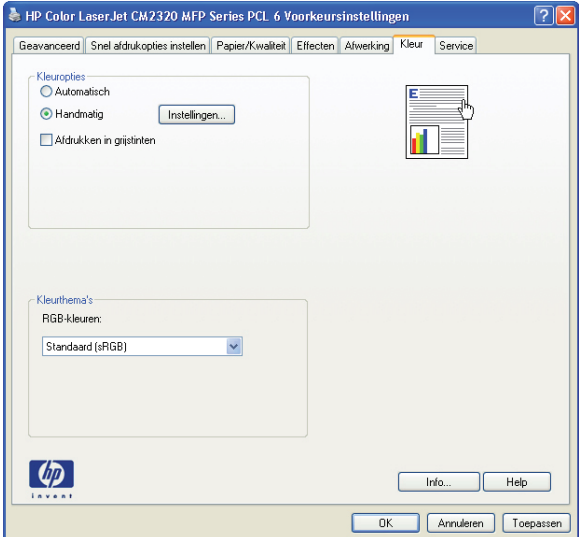

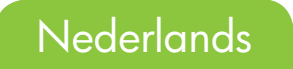

## Handmatige kleuropties

- De optie **Halftonen** is van invloed op de kleuruitvoer en helderheid.
	- Gelijkmatig zorgt voor betere resultaten voor grote, geheel gevulde afdrukgebieden en verbetert de foto's met vloeiender kleurovergangen. Selecteer deze optie als dichtheid en gelijkmatige gebieden belangrijk zijn.
	- Detail is geschikt voor tekst en afbeeldingen waarbij scherp onderscheid tussen regels en kleuren is vereist of voor afbeeldingen met veel details. Selecteer deze optie wanneer scherpe randen en details belangrijk zijn.
- De instelling Neutrale grijstinten bepaalt de manier waarop grijstinten worden gemaakt in tekst, afbeeldingen en foto's.
	- Alleen zwart genereert neutrale kleuren (grijstinten en zwart) met alleen zwarte toner. Hiermee hebt u gegarandeerd neutrale kleuren zonder kleurvervaging. Deze instelling is het meest geschikt voor documenten en transparanten in grijstinten.
	- 4 kleuren genereert neutrale kleuren (grijstinten en zwart) door alle vier de tonerkleuren te combineren. Deze methode zorgt voor vloeiender overgangen naar andere kleuren en produceert het donkerste zwart.
- De instelling Scherpteregeling bepaalt de scherpte van de randen. Scherpteregeling bestaat uit twee onderdelen: regelbare halftoning en trapping. Regelbare halftoning verhoogt de scherpte van de randen. Trapping vermindert het effect van onjuiste vastlegging van kleurvlakken door de randen van aangrenzende onderwerpen iets te overlappen.
	- Maximaal is de meest opvallende trapping-instelling. Regelbare halftoning is ingeschakeld.
	- Met Normaal stelt u trapping in op gemiddeld Regelbare halftoning is ingeschakeld.
	- Met Licht stelt u trapping in op minimaal. Regelbare halftoning is ingeschakeld.
	- Met Uit schakelt u zowel trapping als regelbare halftoning uit.

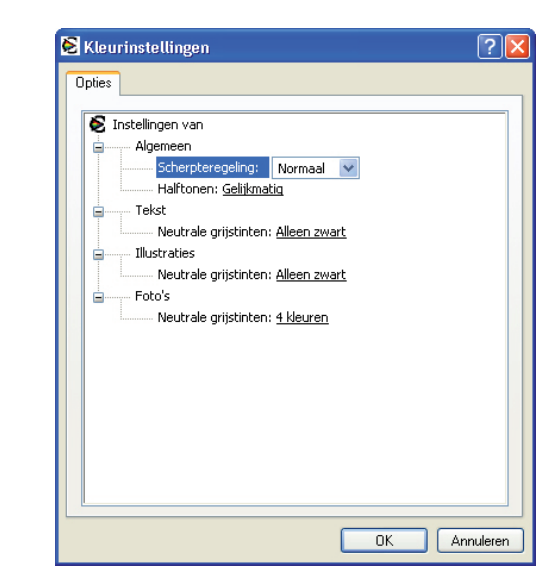

## De papierbaan reinigen

Als u niet over HP ToolboxFX beschikt, kunt u een reinigingspagina afdrukken en gebruiken via het bedieningspaneel van het product.

1 Druk op Instelingen ( $\lambda$ ).

2 Zoek met de pijlknoppen Menu Service en druk op OK.

3 Zoek met de pijlknoppen Reinigingsmodus en druk op OK.

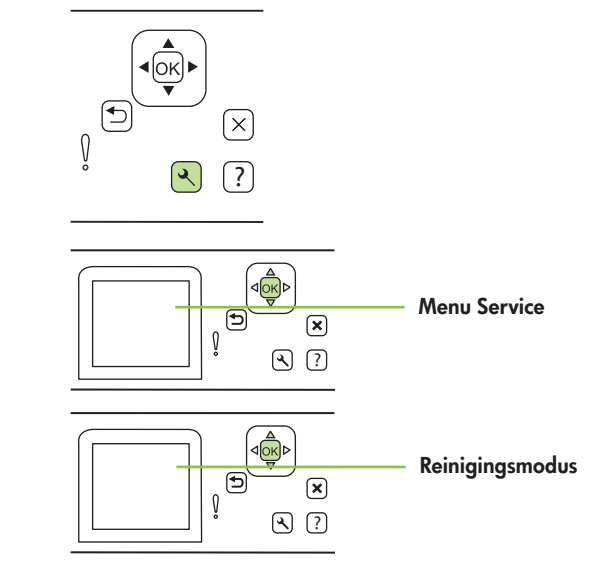

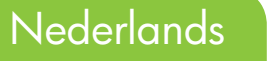

4 Plaats gewoon papier van Letter- of A4-formaat wanneer u dat wordt gevraagd.

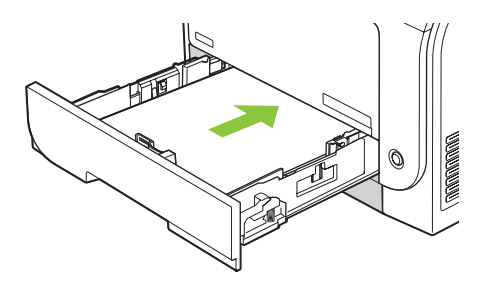

5 Druk nogmaals op OK om te bevestigen en het reinigingsproces te starten.

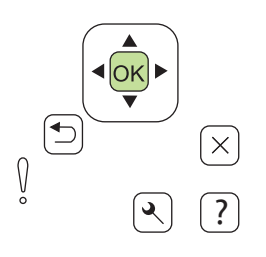

6 Er wordt langzaam een pagina in het apparaat gevoerd. Gooi de pagina weg als het proces is voltooid.

# Extra informatie

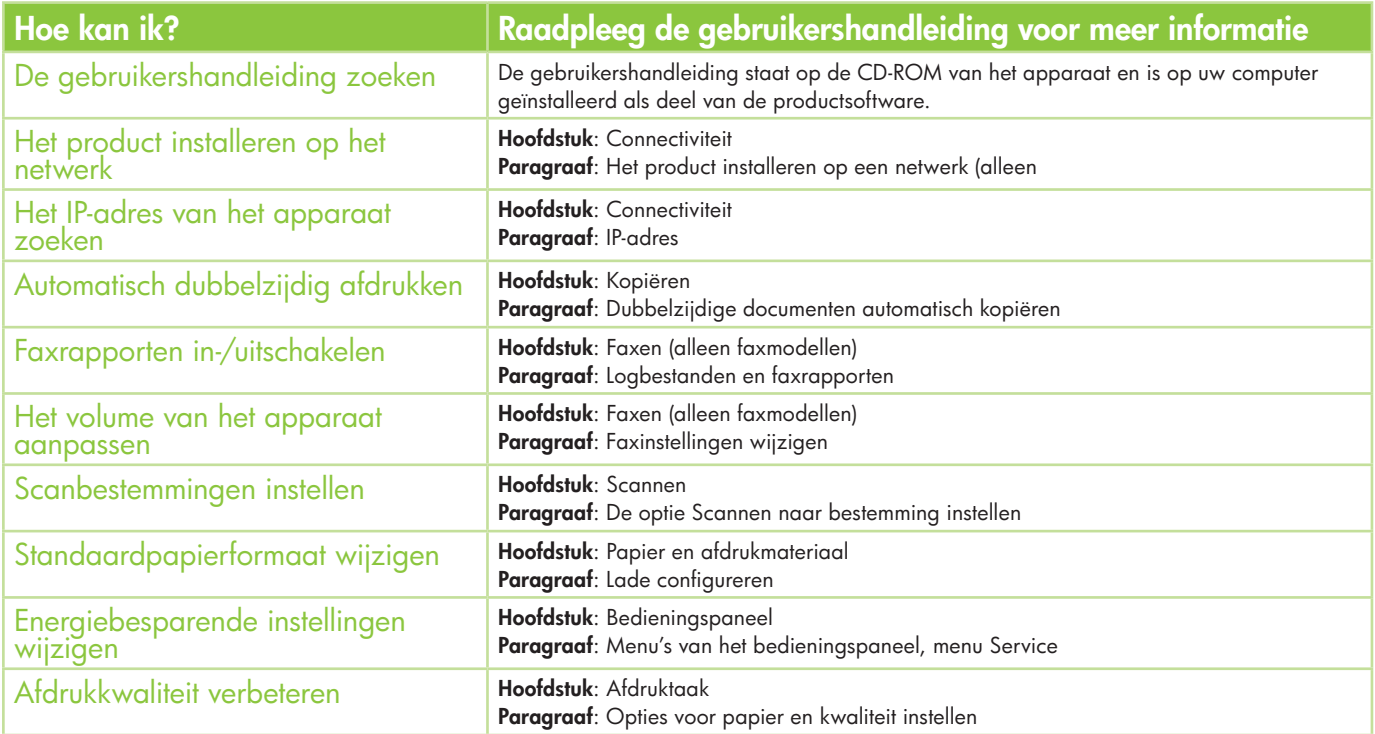

De gebruikershandleiding staat op de CD-ROM van het apparaat en is op uw computer geïnstalleerd als deel van de productsoftware.

# Nederlands

#### @ 2008 Hewlett-Packard Development Company, L.P.

www.hp.com

Reproduction, adaptation, or translation without prior written permission is prohibited, except as allowed under the copyright laws.

The information contained herein is subject to change without notice.

The only warranties for HP products and services are set forth in the express warranty staments accompanying such products and services. Nothing herein aims a services and services. should be construed as constitution or should warrenty. HP shall not be liable for about be ditional and primition as be be ditional or eduction of pluotering intertions contained herein.

Toute reproduction, adaptation ou traduction sans une autorisation écrite préalable est interdite, à l'exception des utilisations autorisées par les lois de copyright.

Les informations contenues ci-dessus sont susceptibles d'être modifiées sans notification.

Les seules garanties pour les produits et services HP sont exposées dans les déclarations de garantie expresse accompagnant ces produits et services. Rien dans le présent document ne doit être interprété comme constituant une garantie supplémentaire. HP ne peut être tenu pour responsable des omissions et des erreurs techniques ou éditoriales contenues dans le document ci-dessus.

800Z/6 'L uoilib3

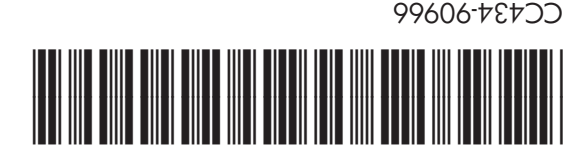